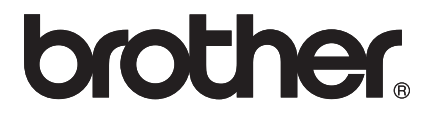

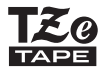

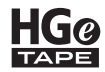

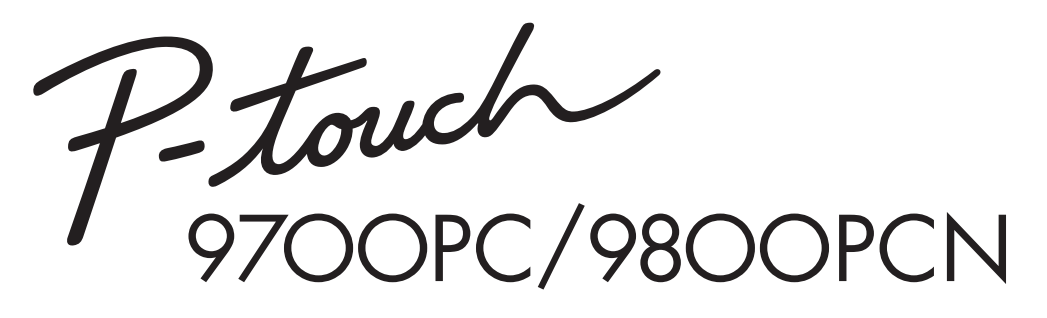

## *Guide de l'utilisateur*

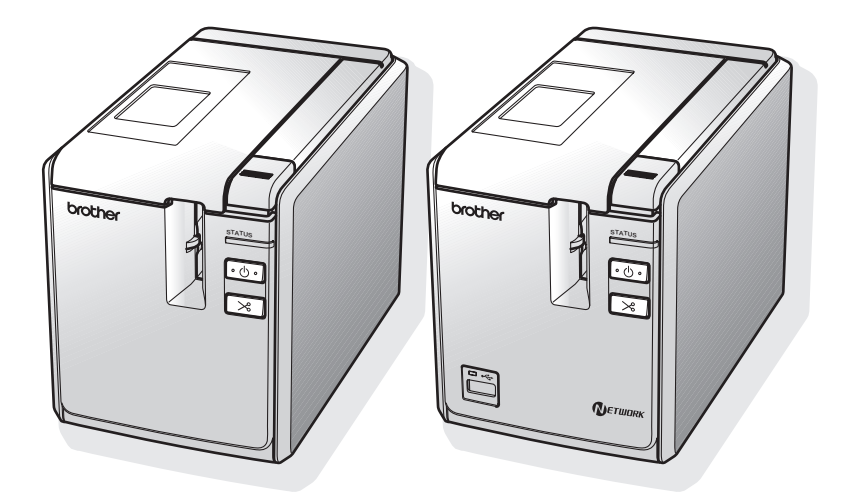

Si vous rencontrez des problèmes avec votre produit, visitez notre site Web : **http://solutions.brother.com/**

### **Introduction**

Merci d'avoir acheté la PT-9700PC/PT-9800PCN.

La PT-9700PC/PT-9800PCN (appelée « imprimante » dans la suite de ce document) est une imprimante d'étiquettes qui vous permet, une fois connectée à un ordinateur, d'imprimer aisément des étiquettes personnalisées. En outre, lorsqu'un lecteur de codes-barres est connecté à l'imprimante, vous pouvez aisément imprimer des étiquettes et des codes-barres en scannant des codes-barres. Ce manuel comporte différentes consignes et procédures de base pour l'utilisation de cette imprimante. Nous vous recommandons de lire ce guide attentivement avant de commencer à utiliser l'imprimante et de le conserver dans un endroit facilement accessible, afin de pouvoir vous y référer à tout moment.

#### **Déclaration de conformité (Europe uniquement)**

Nous, BROTHER INDUSTRIES, LTD.

15-1, Naeshiro-cho, Mizuho-ku, Nagoya 467-8561, Japon

déclarons que ce produit et cet adaptateur secteur sont conformes aux principales exigences de toutes les directives et réglementations pertinentes appliquées au sein de la Communauté Européenne.

La Déclaration de conformité peut être téléchargée depuis notre site Web.

Visitez http://solutions.brother.com

- $\rightarrow$  choisissez une région (par ex. Europe)
- $\rightarrow$  sélectionnez votre pays
- $\rightarrow$  choisissez votre modèle
- $\rightarrow$  cliquez sur « Manuels »
- $\rightarrow$  cliquez sur Déclaration de conformité (\* Sélectionnez la langue le cas échéant).

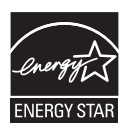

#### **Avis de conformité internationale ENERGY STAR®**

Le programme international  $ENERGY$  STAR<sup>®</sup> a pour objectif de promouvoir le développement et la popularisation des équipements de bureau à faible consommation.

En tant que partenaire d'ENERGY STAR®, Brother Industries, Ltd. a déterminé que ce produit répond aux directives d'ENERGY STAR<sup>®</sup> en matière d'économie d'énergie.

#### **Compilation et publication**

Ce quide a été compilé et publié sous le contrôle de Brother Industries, Ltd. Il couvre les descriptions et spécifications des derniers produits.

Le contenu de ce guide et les spécifications de ce produit peuvent être modifiés sans préavis.

En cas de disponibilité de nouvelles versions du logiciel de la PT-9700PC/9800PCN, ce guide peut ne pas refléter les fonctionnalités mises à jour. Le logiciel et le contenu de ce manuel pourraient donc être différents.

Brother se réserve le droit d'apporter à tout moment et sans préavis des modifications aux spécifications et matériel contenus dans ce document et ne saurait être tenu responsable de tout dommage (y compris indirect) provoqué par le suivi du matériel présenté, y compris, mais sans s'y limiter les erreurs typographiques ou autres liées à la publication.

Les écrans présentés dans ce guide peuvent varier en fonction de votre système d'exploitation et de votre imprimante.

© 2013 Brother Industries, Ltd.

#### **Marques et copyrights**

Le logo Brother est une marque déposée de Brother Industries, Ltd.

Brother est une marque déposée de Brother Industries, Ltd.

© 2013 Brother Industries, Ltd. Tous droits réservés.

Microsoft, Windows Vista, Windows Server et Windows sont des marques déposées de Microsoft Corporation aux États-Unis et dans d'autres pays.

Apple, Macintosh et Mac OS sont des marques déposées d'Apple Inc., enregistrées aux États-Unis et dans d'autres pays.

QR Code est une marque déposée de DENSO WAVE INCORPORATED au JAPON et dans d'autres pays. QR Code Generating Program © 2008 DENSO WAVE INCORPORATED.

BarStar Pro Encode Library (DataMatrix, MaxiCode, PDF417, RSS) © 2007 AINIX Corporation. Tous droits réservés.

Les noms des autres logiciels ou produits utilisés dans ce document sont des marques commerciales ou des marques déposées des sociétés respectives qui les ont développés.

Chaque société dont les noms de logiciel sont cités dans ce guide dispose d'un contrat de licence logicielle spécifique à ses programmes propriétaires.

Tous les noms commerciaux et noms de produits d'autres sociétés apparaissant sur les produits Brother, les documents liés et tout autre matériel sont des noms commerciaux ou marques déposées de ces sociétés respectives.

### <span id="page-3-0"></span>**Consignes de sécurité**

Ė

Pour éviter toute blessure ou tout dommage, les remarques importantes sont expliquées à l'aide de différents symboles.

Ce guide utilise les symboles suivants :

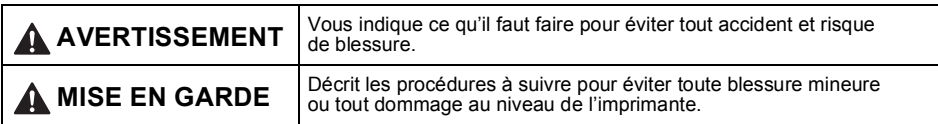

Les symboles suivants sont utilisés dans ce guide :

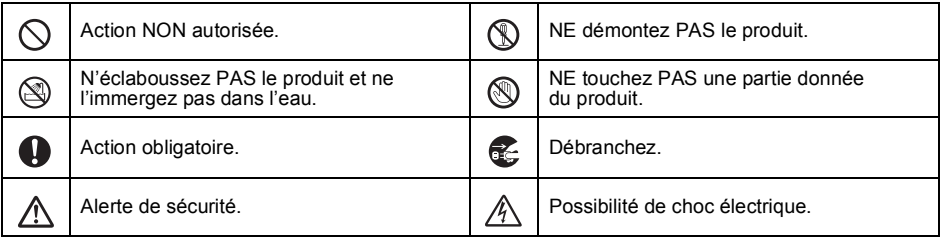

### **AVERTISSEMENT**

#### **Adaptateur secteur**

Suivez ces directives pour éviter les incendies, dommages, chocs électriques, défaillances ou risques de blessure.

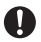

C

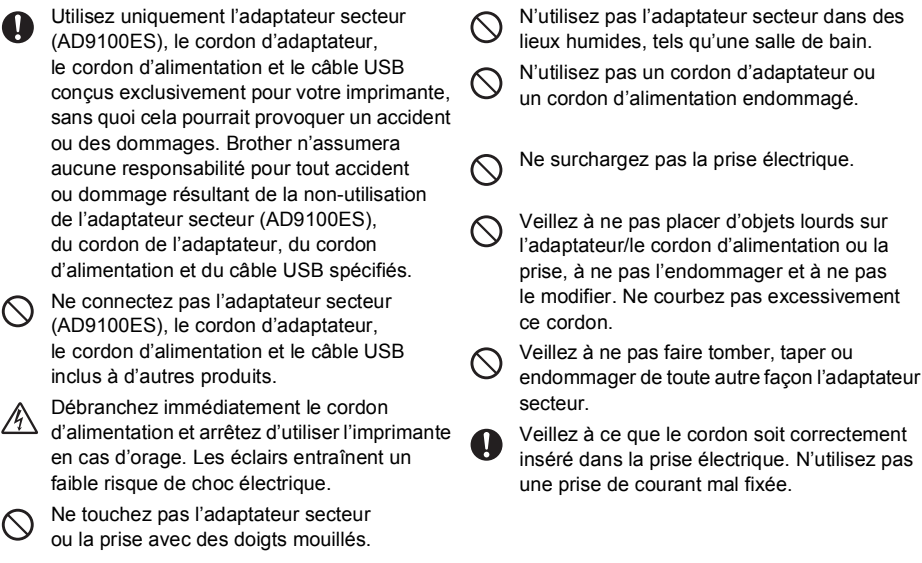

### **AVERTISSEMENT**

#### **Imprimante**

 $\otimes$ 

 $\circledR$ 

Suivez ces directives pour éviter les incendies, dommages, chocs électriques et/ou risques de blessure.

Protégez l'imprimante de toute humidité.

Ne touchez pas aux parties métalliques à proximité de la tête d'impression. La tête d'impression devient très chaude quand l'appareil est utilisé et reste très chaude juste après usage. Ne touchez pas l'imprimante directement avec vos mains.

Tête d'impression

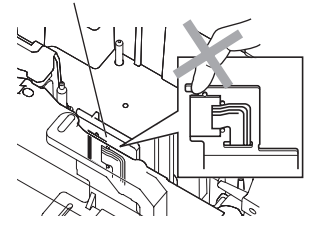

N'utilisez pas l'imprimante avec un corps  $\infty$ étranger à l'intérieur. Si de l'eau ou des corps étrangers venaient à pénétrer l'imprimante, débranchez l'adaptateur secteur et contactez le magasin où vous avez acheté l'imprimante ou votre centre de maintenance agréé.

Ne touchez pas la lame du coupe-ruban.

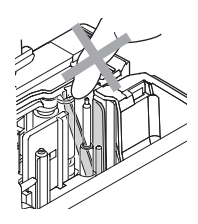

Ne démontez pas l'imprimante. Pour les contrôles, réglages et réparations de l'imprimante, contactez le magasin où vous avez acheté l'imprimante ou votre centre de maintenance agréé.

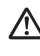

Œ,

Des sacs plastiques sont utilisés pour emballer  $\langle \cdot \rangle$  votre imprimante. Pour éviter tout risque de suffocation, conservez ces sacs hors de portée des bébés et des enfants.

Débranchez l'adaptateur secteur immédiatement et arrêtez d'utiliser l'imprimante si vous remarquez une odeur, un dégagement de chaleur, une décoloration, une déformation ou tout autre événement inhabituel pendant l'utilisation ou l'entreposage de l'imprimante.

Pour éviter tout dommage, ne laissez pas tomber l'imprimante ou ne tapez pas dedans.

### **MISE EN GARDE**

#### **Coupe-ruban**

Suivez ces recommandations pour éviter toute blessure et tout dommage mineur au niveau de l'imprimante.

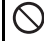

1

N'ouvrez pas le couvercle du compartiment à ruban lorsque vous utilisez le coupe-ruban.

#### **Adaptateur secteur**

Si vous ne comptez pas vous servir de l'imprimante pendant une longue période, débranchez l'adaptateur secteur de la prise.

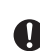

Saisissez toujours la prise pour débrancher le cordon d'alimentation.

N'appliquez pas de pression trop forte sur

le coupe-ruban.

**Imprimante**

Suivez ces recommandations pour éviter toute blessure et tout dommage mineur au niveau de l'imprimante.

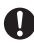

Placez l'imprimante sur une surface plate et stable telle qu'un bureau.

Ne laissez pas l'imprimante à la portée des enfants lorsque le couvercle du compartiment à ruban est ouvert.

Ne placez pas d'objets lourds sur le dessus de l'imprimante.

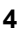

#### <span id="page-5-0"></span>**Mesures préventives générales**

- L'imprimante peut mal fonctionner si elle est placée près d'un téléviseur, d'une radio, etc. N'utilisez pas l'imprimante près d'un appareil provoquant des interférences électromagnétiques.
- N'utilisez pas l'imprimante d'une autre manière ou dans un autre but que ceux décrits dans ce guide. Autrement, des accidents peuvent survenir ou l'imprimante être endommagée.
- N'insérez pas d'objets étrangers dans l'orifice de sortie des étiquettes, la prise de l'adaptateur secteur, le port USB, le port série ou le port LAN (PT-9800PCN uniquement), etc.
- Ne touchez pas la tête d'impression avec vos doigts. Utilisez la cassette de nettoyage de la tête d'impression proposée en option (TZe-CL6), la fonction de nettoyage automatique ou un tissu doux (par ex. un coton-tige) lorsque vous nettoyez la tête d'impression ( $\rightarrow$  P, [47\)](#page-47-0).
- Ne nettoyez pas imprimante avec de l'alcool ou d'autres solvants organiques. Utilisez uniquement un chiffon doux et sec.
- Ne laissez pas l'imprimante exposée à la lumière directe du soleil ni à la pluie, près des radiateurs ou d'autres appareils dégageant de la chaleur, ou à un endroit exposé à des températures extrêmement basses ou élevées (sur le tableau de bord ou la plage arrière de votre véhicule, par exemple), à un niveau d'humidité élevé ou à la poussière. Plage de températures de fonctionnement standard : 10 à 35 °C.
- Ne laissez pas de caoutchouc ni de vinyle sur l'imprimante pendant une durée prolongée, car cela risque de tâcher l'appareil.
- Selon les conditions de la zone où se trouve l'imprimante et son paramétrage, certains paramètres ou symboles peuvent être difficiles à lire.
- Utilisez des rubans Brother TZe ou HGe avec cette imprimante.
- Ne tirez pas sur le ruban qui se trouve dans la cassette et n'appliquez pas de pression dessus. Vous risqueriez en effet d'endommager la cassette à ruban ou l'imprimante.
- N'essayez pas d'imprimer des étiquettes à l'aide d'une cassette vide ou sans aucune cassette insérée dans l'imprimante. Cela endommagera en effet la tête d'impression.
- N'essayez pas de couper le ruban pendant son avance ou l'impression, sinon cela risque d'endommager le ruban.
- Veillez à ne pas rayer le CD-ROM. Ne placez pas le CD-ROM dans un lieu exposé à des températures élevées ou basses. Ne placez pas d'objets lourds sur le CD-ROM et ne le pliez pas.
- Les logiciels du CD-ROM sont conçus pour être utilisés avec l'imprimante et peuvent être installés sur plusieurs ordinateurs.
- Nous vous recommandons fortement de lire avec attention ce Guide de l'utilisateur avant d'utiliser votre imprimante, puis de le conserver à proximité pour toute référence future.
- Selon l'endroit, les matériaux et les conditions environnementales, l'étiquette peut se décoller ou devenir indécollable, la couleur de l'étiquette peut changer ou déteindre sur d'autres objets. Avant d'appliquer l'étiquette, vérifiez les conditions environnementales et la nature des matériaux.
- N'exposez pas les cassettes à ruban à la lumière directe du soleil, à des températures élevées, à un niveau d'humidité élevé ou à la poussière. Stockez les cassettes à ruban dans un endroit frais et sombre. Utilisez les cassettes à ruban rapidement après l'ouverture de leur emballage.
- Les marques faites avec de l'encre à base d'huile ou d'eau peuvent être visibles à travers une étiquette collée dessus. Pour cacher les marques, utilisez deux étiquettes posées l'une sur l'autre ou utilisez une étiquette de couleur sombre.
- Veuillez noter que Brother Co., Ltd. n'assume aucune responsabilité pour tout dommage, etc. provoqué par le non-respect des consignes indiquées.

## Table des matières

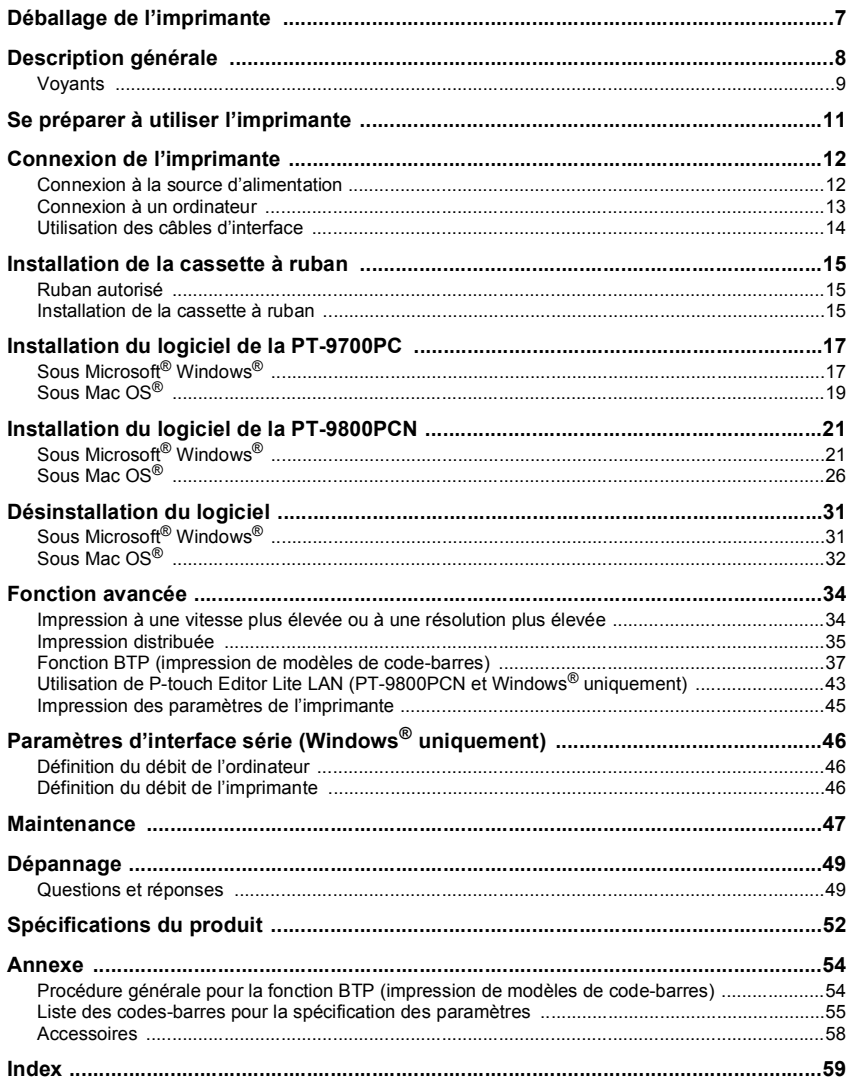

### <span id="page-7-4"></span><span id="page-7-0"></span>**Déballage de l'imprimante**

Ouvrez le carton et assurez-vous qu'il contient bien les composants suivants. Si un composant manque ou est endommagé, veuillez contacter votre revendeur Brother ou le service clientèle de Brother.

<span id="page-7-7"></span><span id="page-7-6"></span><span id="page-7-5"></span><span id="page-7-3"></span><span id="page-7-2"></span><span id="page-7-1"></span>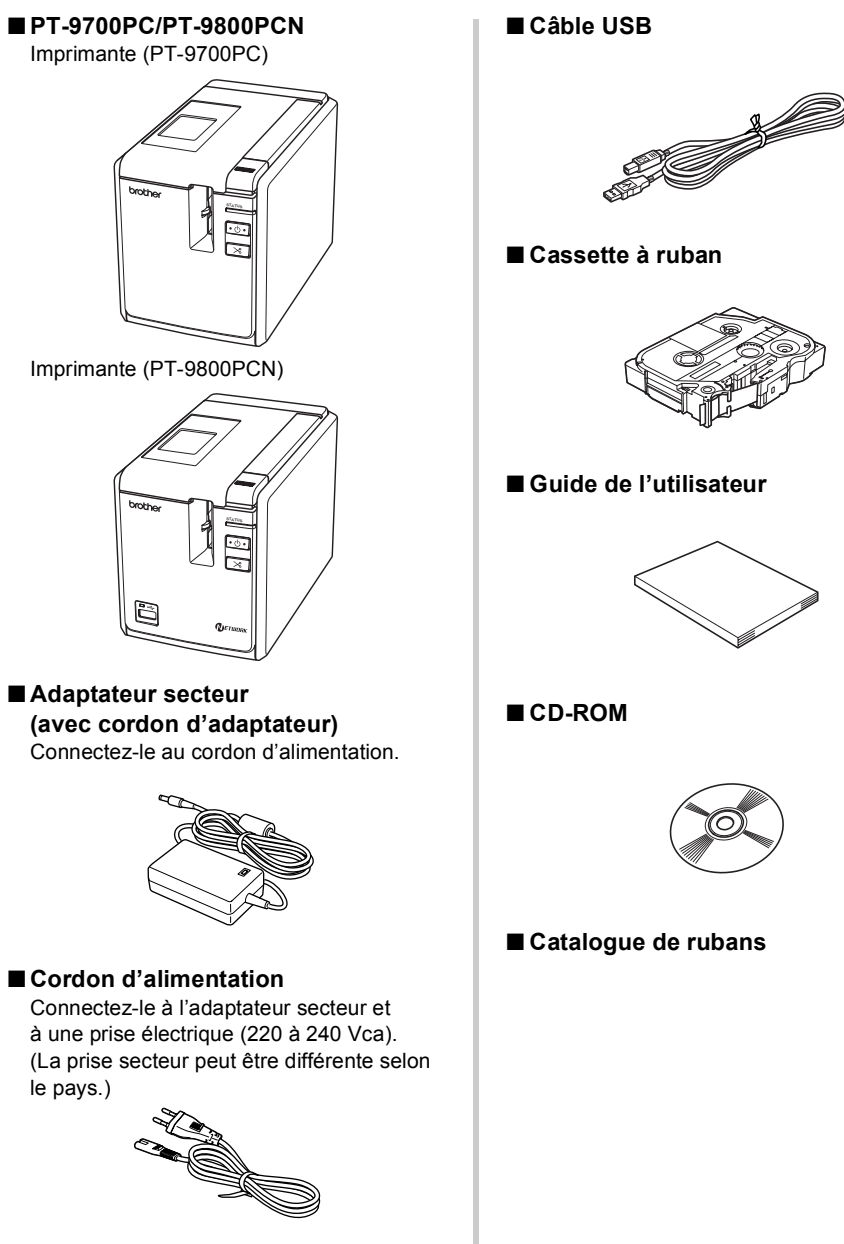

### <span id="page-8-0"></span>**Description générale**

#### ■ **PT-9700PC**

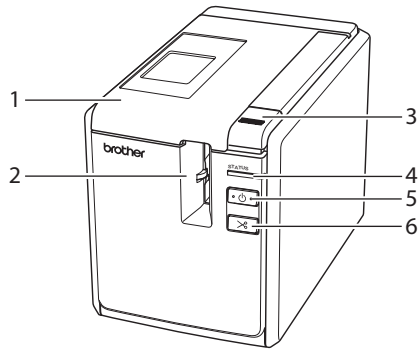

■ **PT-9800PCN**

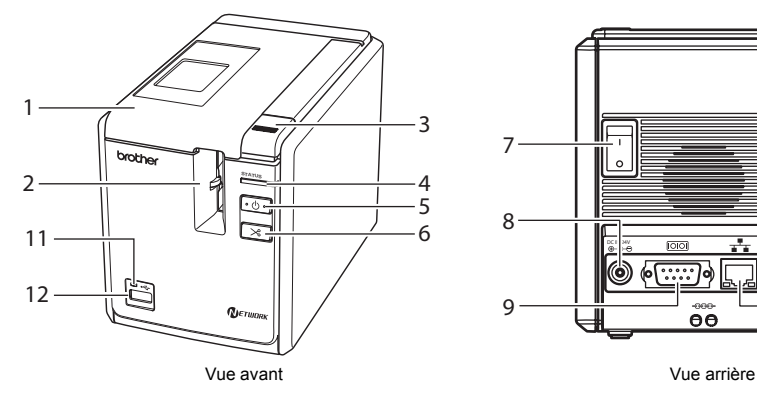

- <span id="page-8-7"></span><span id="page-8-4"></span>1. Couvercle du compartiment à ruban 9. Port série (RS-232C)
- 2. Orifice de sortie des étiquettes 10. Port USB
- <span id="page-8-3"></span>3. Bouton de libération du couvercle 11. Voyant sur l'interface USB Direct
- <span id="page-8-12"></span><span id="page-8-1"></span>
- <span id="page-8-2"></span>
- 6. Bouton d'alimentation/de découpe
- <span id="page-8-11"></span><span id="page-8-6"></span>7. Interrupteur principal
- 

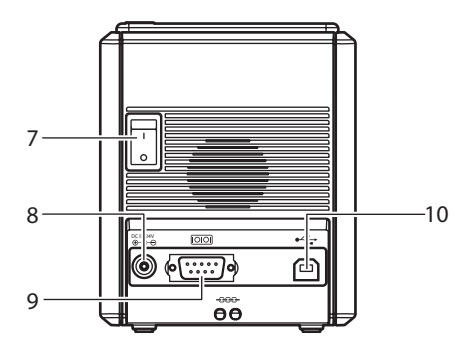

Vue avant Vue arrière

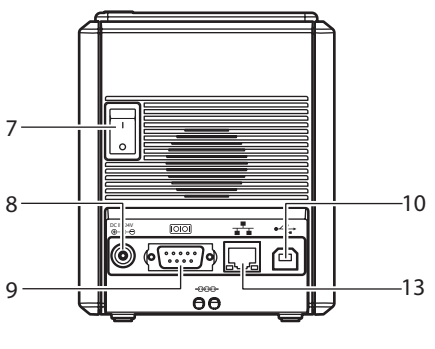

- <span id="page-8-10"></span><span id="page-8-9"></span>
- <span id="page-8-8"></span><span id="page-8-5"></span>
- 4. Voyant d'état (Status) (PT-9800PCN uniquement)
- 5. Bouton d'alimentation (avec voyant) 12. Interface USB Direct pour la connexion d'un lecteur de codes-barres (PT-9800PCN uniquement)
- 8. Prise de l'adaptateur secteur 13. Port LAN (Ethernet câblé 10/100BASE-TX) (PT-9800PCN uniquement)

#### **Remarque**

● Si vous laissez le compartiment à ruban ouvert, de la poussière s'accumulera sur la tête d'impression. Fermez toujours le couvercle.

#### <span id="page-9-0"></span>**Voyants**

<span id="page-9-1"></span>Ė

Ė

L'état de l'imprimante est indiqué par les voyants présents sur l'imprimante ou sur l'interface USB Direct (PT-9800PCN uniquement).

#### ■ **Voyants de l'imprimante**

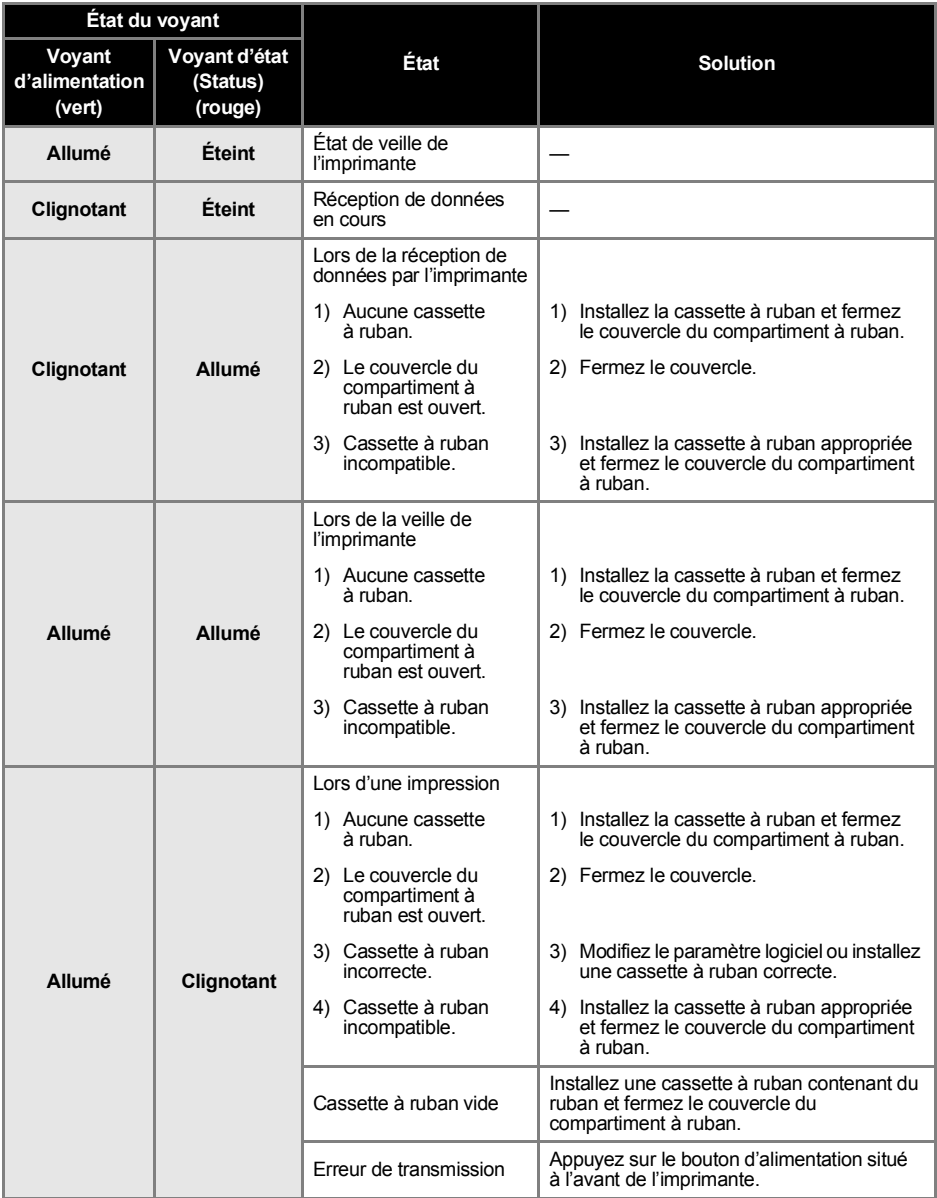

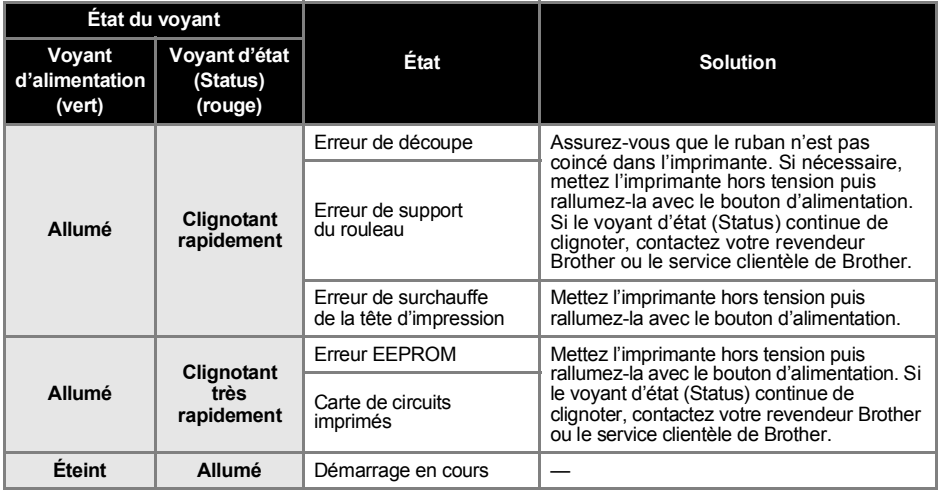

### ■ **Voyant sur l'interface USB Direct (PT-9800PCN uniquement)**

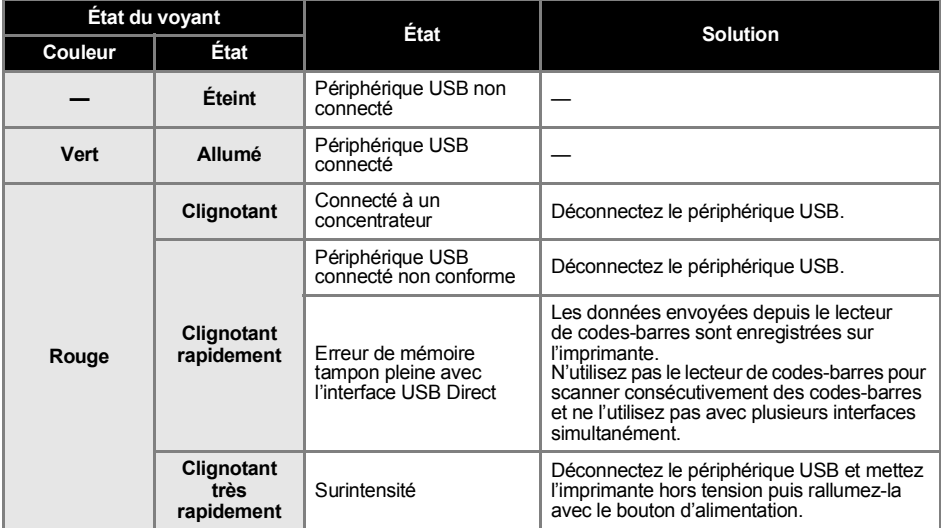

### <span id="page-11-0"></span>**Se préparer à utiliser l'imprimante**

Avant de créer des étiquettes avec l'imprimante, les préparations suivantes sont nécessaires.

#### **Remarque**

● Les procédures de connexion sont différentes selon le système d'exploitation utilisé sur l'ordinateur. Elles varieront également selon le type de connexion utilisé : USB, série ou réseau (PT-9800PCN uniquement). Pour obtenir des informations détaillées sur la connexion de l'imprimante à votre ordinateur spécifique, consultez la section « [Connexion à un](#page-13-0)  [ordinateur](#page-13-0) »  $(\rightarrow P. 13)$ .

#### **Connexion de l'imprimante**

Connectez l'imprimante à la source d'alimentation et à votre ordinateur, et installez une cassette à ruban. Pour obtenir des informations détaillées, consultez les sections « [Connexion de l'imprimante](#page-12-0) »  $(\rightarrow P. 12)$ et « [Installation de la cassette à ruban](#page-15-0) » ( $\rightarrow$  P. 15).

#### **Installation des logiciels**

Vous devrez installer le pilote d'imprimante pour utiliser votre imprimante avec votre ordinateur. Vous devrez également installer le logiciel de conception d'étiquettes P-touch Editor. Pour obtenir des informations détaillées sur l'installation de ces logiciels, consultez la section « [Installation du logiciel de la PT-9700PC](#page-17-0) »  $(\rightarrow P. 17)$  ou « [Installation du logiciel de la PT-9800PCN](#page-21-0) » ( $\rightarrow$  P. 21).

#### **Création d'étiquettes**

Une fois votre imprimante configurée, vous pouvez commencer à créer des étiquettes. Pour obtenir des informations détaillées sur la conception et la création d'étiquettes, reportez-vous au « Guide utilisateur - Logiciel » (PDF). Pour obtenir des explications détaillées sur les fonctionnalités, vous pouvez également vous reporter au menu Aide du logiciel P-touch Editor.

### <span id="page-12-0"></span>**Connexion de l'imprimante**

Connectez l'imprimante à la source d'alimentation et à un ordinateur.

#### <span id="page-12-4"></span><span id="page-12-1"></span>**Connexion à la source d'alimentation**

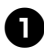

<span id="page-12-5"></span><span id="page-12-2"></span><sup>1</sup> **Connectez le cordon d'alimentation inclus à l'adaptateur secteur.**

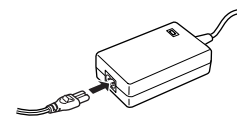

<sup>2</sup> **Insérez le connecteur de l'adaptateur secteur dans la prise correspondante, située au dos de l'imprimante.**

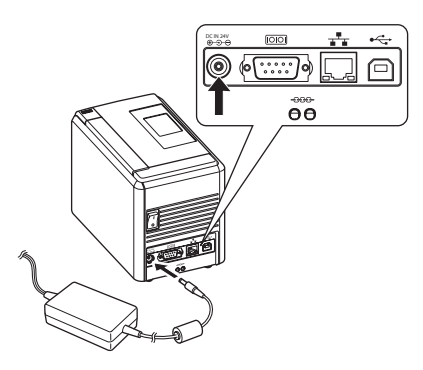

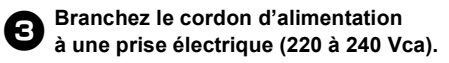

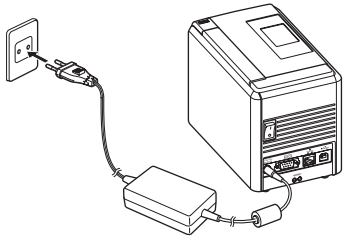

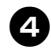

#### <sup>4</sup> **Mise sous tension de l'imprimante**

Allumez l'interrupteur principal au dos de l'imprimante, puis appuyez sur le bouton d'alimentation situé à l'avant de l'appareil.

**Mise hors tension de l'imprimante** Maintenez le bouton d'alimentation situé à l'avant de l'imprimante enfoncé jusqu'à ce que cette dernière se mette hors tension, puis éteignez l'interrupteur principal au dos de l'appareil.

<span id="page-12-6"></span>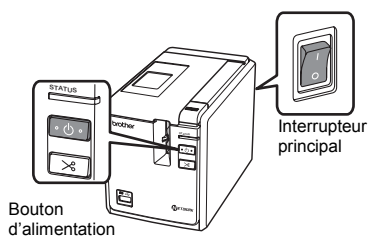

#### <span id="page-12-3"></span>**Remarque**

- Mettez toujours l'imprimante hors tension en utilisant tout d'abord le bouton d'alimentation situé à l'avant de l'imprimante avant de retirer l'adaptateur secteur ou d'éteindre l'interrupteur principal.
- Après avoir utilisé l'imprimante, déconnectez le cordon d'alimentation de la prise électrique et l'adaptateur secteur de l'imprimante, et stockez-les en vue d'une utilisation ultérieure.
- Lorsque vous débranchez l'adaptateur secteur, tirez toujours sur la prise. Ne tirez pas sur l'adaptateur secteur ou le cordon d'alimentation. Le câble des cordons pourrait se rompre.
- N'utilisez pas d'adaptateur secteur autre que celui fourni avec l'imprimante, sans quoi cela pourrait provoquer un accident.

#### <span id="page-13-0"></span>**Connexion à un ordinateur**

<span id="page-13-1"></span>ř.

٠

Connectez l'imprimante à un ordinateur en utilisant les câbles d'interface. Les câbles d'interface utilisés pour la connexion à un port USB, série (RS-232C) ou LAN (Ethernet câblé 10/100BASE-TX) sont différents.

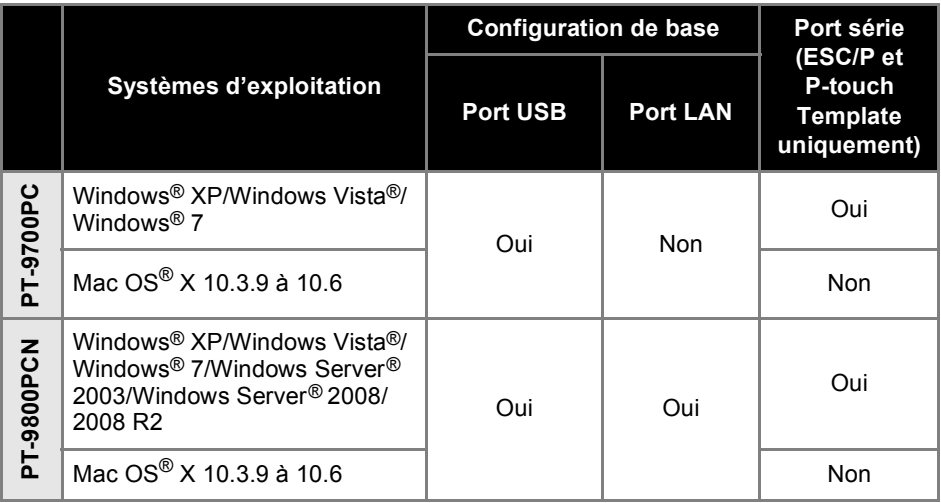

#### <span id="page-14-4"></span><span id="page-14-0"></span>**Utilisation des câbles d'interface**

Les câbles série (RS-232C) et les câbles réseau (Ethernet) ne sont pas des accessoires standard. Utilisez le câble adapté à votre type d'interface.

#### **Remarque**

- Pour l'interface USB, vous devez utiliser le câble d'interface USB inclus pour garantir la conformité avec les limites de la compatibilité électromagnétique.
- Pour les interfaces série et réseau, vous devez utiliser un câble d'interface blindé pour garantir la conformité avec les limites de la compatibilité électromagnétique.
- Toute modification non expressément approuvée par Brother Industries, Ltd. peut affecter la performance et la qualité d'impression et les dommages pourraient ne pas être couverts dans le cadre de la garantie limitée.

#### <span id="page-14-3"></span>■ **Câble USB**

<span id="page-14-2"></span>Utilisez le câble d'interface inclus.

#### ■ **Câble série (RS-232C) (Windows® uniquement)**

Les affectations de broches des câbles série (câbles RS-232C) qui peuvent être utilisées avec cette imprimante sont indiquées dans le tableau ci-dessous. Vous pouvez acheter les câbles dans un magasin d'électronique. N'utilisez pas de câble série de plus de 1,8 m.

#### Côté imprimante Brother Côté ordinateur

(D-Sub femelle, vis de blocage #4-40 (UNC)) (D-Sub9P femelle)

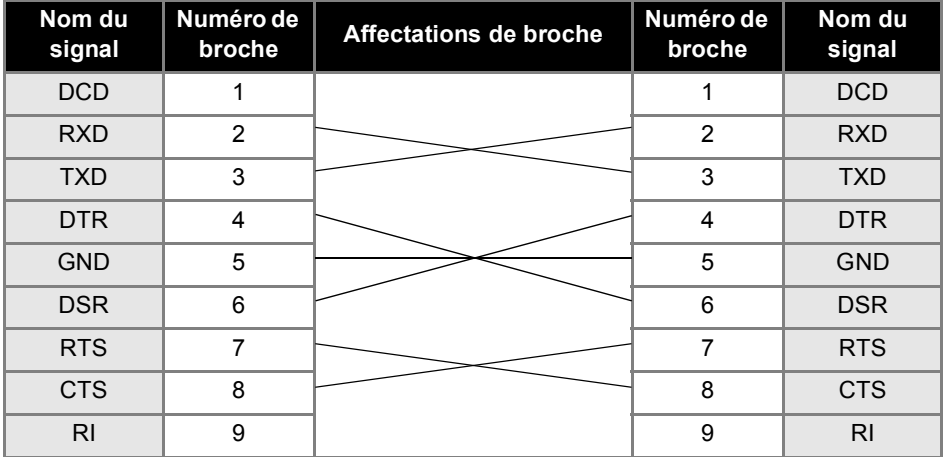

#### **Remarque**

- La partie connecteur série RS-232C de cet équipement n'est pas une source d'alimentation limitée.
- Pour obtenir des informations détaillées sur les paramètres d'interface série, consultez la section « Paramètres d'interface série (Windows<sup>®</sup> uniquement) » ( $\rightarrow$  P. 46).

#### <span id="page-14-1"></span>■ **Câble réseau (PT-9800PCN uniquement)**

Utilisez un câble à paires torsadées de Catégorie 5 (ou supérieure) de liaison directe pour le réseau Fast Ethernet 10BASE-T ou 100BASE-TX.

#### **Remarque**

● Branchez ce produit à une connexion LAN non sujette à des surtensions.

### <span id="page-15-3"></span><span id="page-15-0"></span>**Installation de la cassette à ruban**

Cette section répertorie les types de ruban qui peuvent être utilisés avec l'imprimante et explique les procédures d'installation des cassettes à ruban.

#### <span id="page-15-1"></span>**Ruban autorisé**

Les types de ruban qui peuvent être utilisés avec l'imprimante sont répertoriés ci-dessous. Pour obtenir des informations détaillées sur les rubans, consultez la section « [Accessoires](#page-58-1) »  $(\rightarrow P. 58)$ .

#### <span id="page-15-7"></span>■ **Rubans TZe**

- Ruban laminé standard
- Ruban non laminé standard
- Ruban adhésif renforcé laminé
- Ruban flexible laminé
- Ruban textile non laminé
- Ruban de sécurité laminé
- <span id="page-15-6"></span>Ruban pochoir - non laminé

#### ■ **Rubans HGe**

Les rubans HGe offrent trois combinaisons possibles de vitesse et de résolution d'impression plus élevées. Pour obtenir des informations détaillées sur l'impression à grande vitesse, consultez la section « [Impression à une vitesse plus élevée](#page-34-1)  ou à [une résolution plus élevée](#page-34-1) »  $(\rightarrow P. 34)$ .

#### <span id="page-15-5"></span><span id="page-15-2"></span>**Installation de la cassette à ruban**

Cette section vous explique la procédure à suivre pour installer la cassette à ruban.

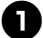

<sup>1</sup> **Maintenez le bouton d'alimentation situé à l'avant de l'imprimante appuyé jusqu'à ce que le voyant d'alimentation s'éteigne.**

<span id="page-15-4"></span><sup>2</sup> **Appuyez sur le bouton de libération du couvercle et ouvrez le couvercle du compartiment à ruban.**

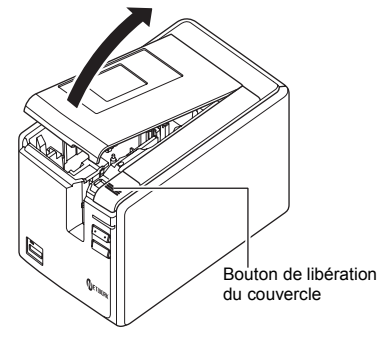

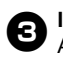

#### <sup>3</sup> **Installez la cassette à ruban.**

Assurez-vous que l'extrémité du ruban avance sous le quide-ruban.

Fin du ruban

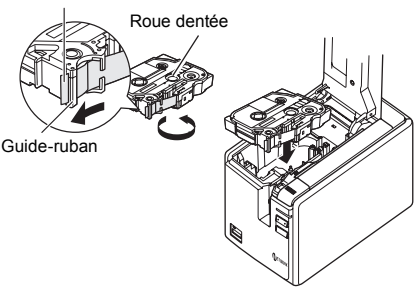

• Si le ruban d'encre n'est pas tendu, faites tourner, à l'aide de votre doigt, la roue dentée dans la direction de la flèche sur la cassette.

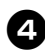

<sup>4</sup> **Fermez le couvercle du compartiment à ruban et appuyez sur le bouton d'alimentation situé à l'avant de l'imprimante.**

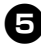

<sup>5</sup> **Appuyez sur le bouton d'alimentation/ de découpe pour supprimer le jeu au niveau du ruban.**

#### **Remarque**

● Vous ne pouvez retirer la cassette à ruban qu'une fois le bloc rouleau de l'imprimante libéré. Il sera automatiquement libéré si vous appuyez sur le bouton d'alimentation situé à l'avant de l'imprimante ou si aucune autre opération n'est effectuée dans les dix minutes suivant l'impression d'une étiquette.

### <span id="page-17-2"></span><span id="page-17-0"></span>**Installation du logiciel de la PT-9700PC**

La procédure d'installation du logiciel varie en fonction du système d'exploitation de l'ordinateur. La procédure d'installation est sujette à modification sans préavis.

Pour les utilisateurs de Microsoft® Windows®, consultez la section « [Sous Microsoft®](#page-17-1) Windows® »  $(\rightarrow P. 17)$  $(\rightarrow P. 17)$ .

Pour les utilisateurs Macintosh<sup>®</sup>, consultez la section « [Sous Mac](#page-19-0) OS<sup>®</sup> » ( $\rightarrow$  P. 19).

#### **Remarque**

- Si vous utilisez les modèles « PT-9700PC », vous devez installer les versions suivantes de P-touch Editor ou de b-PAC SDK, afin d'éviter tout problème d'impression : [P-touch Editor] version 5.0.101 ou ultérieure (inclus sur le CD).
- [b-PAC SDK] version 3.0.010 ou ultérieure (à télécharger depuis Brother Solutions Center). ● Pour obtenir des informations détaillées sur le logiciel, reportez-vous au « Guide utilisateur -
- Logiciel » (PDF). ● Vous pouvez accéder au « Guide utilisateur - Logiciel » (PDF) en cliquant sur « Démarrer » - « Tous les programmes (Programmes) » - « Brother P-touch » - « Manuals » - « PT-9700PC » -
	- « Guide utilisateur Logiciel ».

### <span id="page-17-1"></span>**Sous Microsoft® Windows®**

Cette section explique comment installer P-touch Editor 5.0, le pilote d'imprimante et le Guide utilisateur - Logiciel (PDF).

#### **Remarque**

- Ne connectez l'imprimante à l'ordinateur que lorsque vous y êtes invité.
- Pour pouvoir installer ce logiciel, vous devez avoir ouvert une session en tant qu'utilisateur disposant de privilèges d'administrateur.
- Mettez l'imprimante hors tension avec le bouton d'alimentation puis avec l'interrupteur principal.

L'explication suivante correspond à Windows Vista®.

#### <sup>1</sup> **Démarrez l'ordinateur puis insérez le CD-ROM dans le lecteur.**

#### **Remarque**

● S'il ne démarre pas automatiquement, ouvrez les fichiers du CD-ROM puis double-cliquez sur « Setup.exe ».

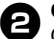

<sup>2</sup> **Cliquez sur [Installation standard].** Options d'installation :

- **Installation standard** P-touch Editor 5.0, le pilote d'imprimante
- et le Guide utilisateur Logiciel (PDF). **Installation personnalisée** P-touch Editor 5.0, le pilote d'imprimante et le Guide utilisateur - Logiciel (PDF)

peuvent tous être installés séparément.

 **Afficher le Guide de l'utilisateur** Guide utilisateur - Logiciel (PDF) (un logiciel de lecture de fichiers PDF est requis).

#### **Téléchargement d'Adobe Reader** Le lien d'accès à la page de téléchargement d'Adobe<sup>®</sup> Reader<sup>®</sup> s'affichera.

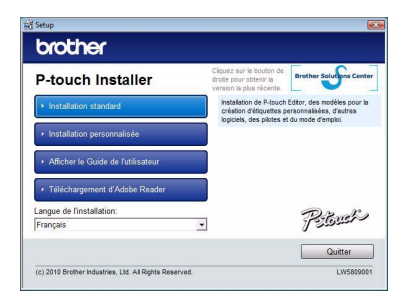

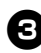

### <sup>3</sup> **Lisez le contrat de licence et cliquez sur [Oui] si vous acceptez les termes et conditions.**

Suivez les consignes qui s'affichent à l'écran.

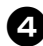

<sup>4</sup> **Cochez les cases correspondant aux applications pour lesquelles vous souhaitez installer une macro complémentaire et cliquez sur [Suivant].**

La fonction Macro complémentaire vous permet d'utiliser aisément des textes de ces applications dans nos mises en page d'étiquettes.

#### **Remarque**

● Assurez-vous que toutes les applications Microsoft<sup>®</sup> Office sont fermées.

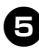

#### <sup>5</sup> **Sélectionnez le modèle souhaité, puis cliquez sur [OK].**

Suivez les consignes qui s'affichent à l'écran pour l'installation du pilote.

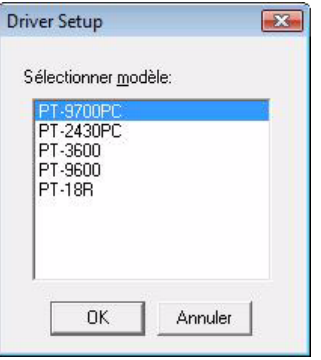

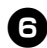

<sup>6</sup> **Lorsque vous y êtes invité, connectez votre imprimante à l'ordinateur en utilisant le câble USB, puis mettez l'imprimante sous tension.**

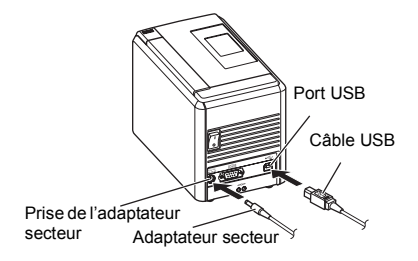

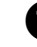

<sup>7</sup> **Une fois l'imprimante détectée, le pilote est automatiquement installé.**

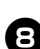

8**Lorsque vous êtes invité à enregistrer votre imprimante en ligne, sélectionnez une méthode d'enregistrement et cliquez sur [Suivant].** Si vous avez choisi d'enregistrer le

produit en ligne, votre navigateur Web par défaut sera lancé dans une nouvelle fenêtre. Suivez les instructions pour enregistrer votre imprimante.

#### <sup>9</sup> **Lorsque vous êtes invité à télécharger les outils facultatifs, sélectionnez les éléments souhaités et cliquez sur [Suivant].**

- Si vous choisissez « Oui, afficher la page », vous accéderez au site Web Brother Solutions Center avant de terminer l'installation (recommandé). Choisissez votre région (par ex. Europe), votre pays, votre modèle et les téléchargements correspondant à votre modèle.
- Si vous choisissez « Non, ne pas l'afficher », l'installation se poursuit.

#### **Remarque**

● Si vous préférez télécharger ultérieurement les outils facultatifs, vous les trouverez sur ce site Web : http://solutions.brother.com/ Choisissez votre région (par ex. Europe), votre pays, votre modèle et les téléchargements correspondant à votre modèle.

#### <sup>0</sup> **Cliquez sur [Terminer].**

L'installation du logiciel est terminée. Redémarrez votre ordinateur si vous êtes invité à le faire.

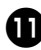

#### Lancez le logiciel.

Cliquez sur « Démarrer » - « Tous les programmes (Programmes) » - « Brother P-touch » - « P-touch Editor 5.0 » pour lancer P-touch Editor 5.0.

### <span id="page-19-0"></span>**Sous Mac OS®**

Cette section explique comment installer P-touch Editor 5.0 et le pilote d'imprimante.

#### **Remarque**

- Ne connectez l'imprimante à votre ordinateur Macintosh® qu'une fois l'installation de P-touch Editor 5.0 terminée.
- Pour pouvoir installer ce logiciel, vous devez avoir ouvert une session en tant qu'utilisateur disposant de privilèges d'administrateur.
- Mettez l'imprimante hors tension avec le bouton d'alimentation puis avec l'interrupteur principal.

L'exemple ci-dessous correspond à Mac  $OS^{\circledR}$  X 10.5.7

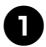

#### <sup>1</sup> **Démarrez le Macintosh®, puis insérez le CD-ROM dans le lecteur.**

Double-cliquez sur l'icône « PT\_Series » (CD-ROM).

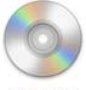

**PT\_Series** 

<sup>2</sup> **Double-cliquez sur « Brother PT-9700PC Driver.pkg » dans le dossier « Mac OS X ».** Le programme d'installation du pilote démarre. Suivez les consignes qui

s'affichent à l'écran.

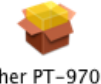

Brother PT-9700PC Driver.pka

#### **FRANÇAIS**

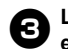

#### <sup>3</sup> **Lorsque l'installation est terminée et que l'écran ci-dessous s'affiche, cliquez sur [Fermer].**

L'installation du pilote d'imprimante est terminée.

Installez ensuite P-touch Editor 5.0.

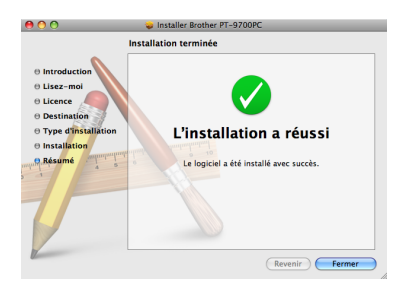

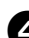

<sup>4</sup> **Double-cliquez sur l'application « P-touch Editor 5.0 Installer.mpkg ».** Le programme d'installation de P-touch Editor 5.0 se lance. Suivez les consignes qui s'affichent

à l'écran.

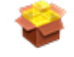

P-touch Editor 5.0 Installer.mpkg

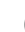

<sup>5</sup> **Lorsque l'installation est terminée et que le message « Cliquez sur Redémarrer pour terminer l'installation du logiciel » s'affiche, cliquez sur [Redémarrer].**

Le Macintosh<sup>®</sup> redémarre. L'installation du logiciel est terminée.

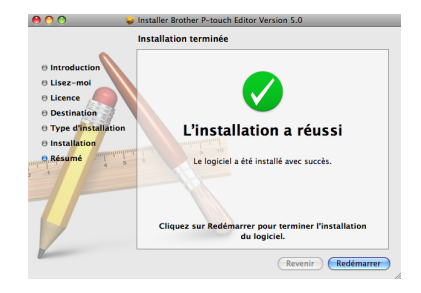

<sup>6</sup> **Après avoir redémarré le Macintosh®, connectez votre imprimante à l'ordinateur en utilisant le câble USB, puis mettez l'imprimante sous tension.**

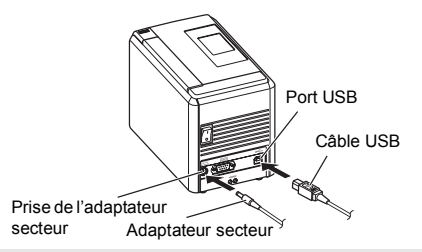

#### **Remarque**

● Si vous connectez l'imprimante au Macintosh® via un concentrateur USB, il est possible qu'il ne soit pas correctement détecté. Dans ce cas, connectez directement l'imprimante au port USB du Macintosh®.

7**Sous Mac OS® X 10.3.9 à 10.4.x**

Double-cliquez sur le disque sur lequel Mac OS<sup>®</sup> X est installé, puis cliquez sur « Applications » - « Utilitaires » - « Utilitaire Configuration d'imprimante ».

**Sous Mac OS® X 10.5.x à 10.6** Cliquez sur le menu Apple - « Préférences Système », puis sur « Imprimantes et fax ».

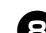

8**Sous Mac OS® X 10.3.9 à 10.4.x** Cliquez sur [Ajouter] et choisissez USB en haut de l'écran.

Choisissez « PT-9700PC » dans la liste et cliquez une nouvelle fois sur [Ajouter] pour ajouter l'imprimante à la « Liste des imprimantes ».

#### **Sous Mac OS® X 10.5.x à 10.6**

Choisissez « Brother PT-9700PC » dans la liste et cliquez sur [Ajouter]/ pour ajouter l'imprimante à la « Liste des imprimantes »/« Imprimantes et fax ».

### <sup>9</sup> **Lorsque l'écran revient à l'écran**

**« Liste des imprimantes »/ « Imprimantes et fax », assurez-vous que « PT-9700PC/Brother PT-9700PC » a bien été ajouté et fermez l'écran** 

**« Liste des imprimantes »/**

**« Imprimantes et fax ».**

Vous pouvez à présent utiliser l'imprimante.

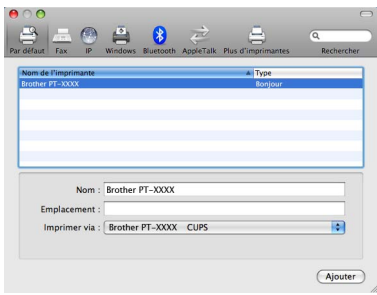

### <span id="page-21-2"></span><span id="page-21-0"></span>**Installation du logiciel de la PT-9800PCN**

La procédure d'installation du logiciel varie en fonction du système d'exploitation de l'ordinateur. La procédure d'installation est sujette à modification sans préavis.

Pour les utilisateurs de Microsoft® Windows®, consultez la section « [Sous Microsoft®](#page-21-1) Windows® »  $(\rightarrow P. 21)$  $(\rightarrow P. 21)$ .

Pour les utilisateurs Macintosh<sup>®</sup>, consultez la section « [Sous Mac OS](#page-26-0)<sup>®</sup> » ( $\rightarrow$  P. 26).

#### **Remarque**

- Si vous utilisez les modèles « PT-9800PCN », il est nécessaire d'installer les versions suivantes de P-touch Editor ou de b-PAC SDK pour éviter tout problème d'impression : [P-touch Editor] version 5.0.101 ou ultérieure (inclus sur le CD).
- [b-PAC SDK] version 3.0.010 ou ultérieure (à télécharger depuis Brother Solutions Center). ● Pour obtenir des informations détaillées sur le logiciel, reportez-vous au « Guide utilisateur - Logiciel » (PDF).
- Pour obtenir des informations détaillées sur le réseau, reportez-vous au « Guide utilisateur Réseau » (PDF).
- Vous pouvez accéder au Guide utilisateur Logiciel ou au Guide utilisateur Réseau (PDF) en cliquant sur « Démarrer » - « Tous les programmes (Programmes) » - « Brother P-touch » - « Manuals » - « PT-9800PCN » - « Guide utilisateur - Logiciel » ou « Guide utilisateur - Réseau ».

### <span id="page-21-1"></span>**Sous Microsoft® Windows®**

Cette section explique comment installer P-touch Editor 5.0, le pilote d'imprimante, le Guide utilisateur - Logiciel (PDF) et le Guide utilisateur - Réseau (PDF).

#### **Remarque**

- Lorsque vous utilisez le câble d'interface USB, ne connectez l'imprimante à l'ordinateur que lorsque vous y êtes invité.
- Pour pouvoir installer ce logiciel, vous devez avoir ouvert une session en tant qu'utilisateur disposant de privilèges d'administrateur.
- Mettez l'imprimante hors tension avec le bouton d'alimentation puis avec l'interrupteur principal.

L'explication suivante correspond à Windows Vista®.

#### <sup>1</sup> **Démarrez l'ordinateur puis insérez le CD-ROM dans le lecteur.**

#### **Remarque**

● S'il ne démarre pas automatiquement, ouvrez les fichiers du CD-ROM puis double-cliquez sur « Setup.exe ».

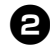

#### <sup>2</sup> **Cliquez sur [Installation standard].** Options d'installation :

### **Installation standard**

P-touch Editor 5.0, le pilote d'imprimante, le Guide utilisateur - Logiciel (PDF) et le Guide utilisateur - Réseau (PDF).

**Installation personnalisée**

P-touch Editor 5.0, le pilote d'imprimante, le Guide utilisateur - Logiciel (PDF), le Guide utilisateur - Réseau (PDF) et P-touch Editor Lite LAN peuvent tous être installés séparément.

**Installation de l'utilitaire**

BRAdmin Light Pour savoir comment installer BRAdmin Light, consultez la page [24](#page-24-0).

**Guide de l'utilisateur**

Guide utilisateur - Logiciel (PDF), Guide utilisateur - Réseau (PDF) et lien vers la page de téléchargement d'Adobe® Reader®.

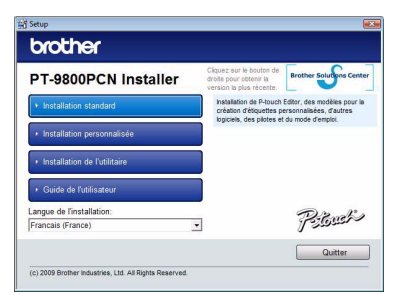

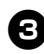

#### <sup>3</sup> **Lisez le contrat de licence et cliquez sur [Oui] si vous acceptez les termes et conditions.**

Suivez les consignes qui s'affichent à l'écran.

<sup>4</sup> **Cochez les cases correspondant aux applications pour lesquelles vous souhaitez installer une macro complémentaire et cliquez sur [Suivant].**

La fonction Macro complémentaire vous permet d'utiliser aisément des textes de ces applications dans nos mises en page d'étiquettes.

#### **Remarque**

● Assurez-vous que toutes les applications Microsoft® Office sont fermées.

<sup>5</sup> **Choisissez ensuite votre méthode de connexion et cliquez sur [Suivant].** Méthode de connexion :

- **Imprimante locale avec câble USB** Consultez la section « [Utilisateurs d'un](#page-22-0)  [câble d'interface](#page-22-0) USB »  $(\rightarrow P. 22)$ .
- **Imprimante réseau peer-to-peer Brother** Assurez-vous que le câble LAN est raccordé à l'imprimante. Consultez la section « [Utilisateurs d'un](#page-23-0)  [câble d'interface réseau](#page-23-0) »  $(\rightarrow P. 23)$ .
- **Imprimante partagée en réseau** Assurez-vous que le câble LAN est raccordé à l'imprimante. Consultez la section « [Utilisateurs d'une](#page-23-1)  [imprimante partagée en réseau](#page-23-1) »  $(\rightarrow P. 23)$ .

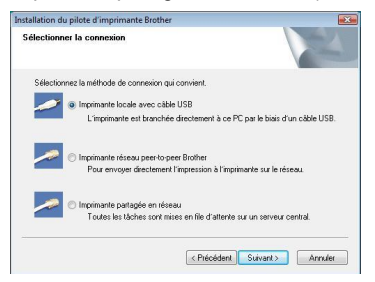

#### **Remarque**

● Lorsque vous utilisez le câble d'interface USB, ne connectez l'imprimante à l'ordinateur que lorsque vous y êtes invité.

#### <span id="page-22-0"></span>■ **Utilisateurs d'un câble d'interface USB**

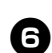

<sup>6</sup> **Suivez les consignes qui s'affichent à l'écran. Lorsque cet écran s'affiche, assurez-vous que l'appareil est allumé. Branchez le câble d'interface USB à votre ordinateur, puis connectez-le à l'imprimante.**

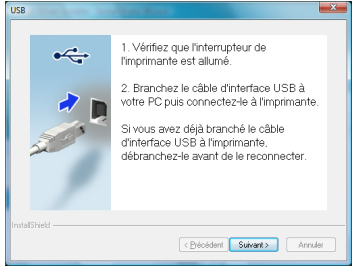

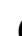

<sup>7</sup> **Lorsque vous êtes invité à enregistrer votre imprimante en ligne, sélectionnez une méthode d'enregistrement et cliquez sur [Suivant].**

Si vous avez choisi d'enregistrer le produit en ligne, votre navigateur Web par défaut sera lancé dans une nouvelle fenêtre. Suivez les instructions pour enregistrer votre imprimante.

- 8**Lorsque vous êtes invité à télécharger les outils facultatifs, sélectionnez les éléments souhaités et cliquez sur [Suivant].**
	- Si vous choisissez « Oui, afficher la page », vous accéderez au site Web Brother Solutions Center avant de terminer l'installation (recommandé). Choisissez votre région (par ex. Europe), votre pays, votre modèle et les téléchargements correspondant à votre modèle.
	- Si vous choisissez « Non, ne pas l'afficher », l'installation se poursuit.

#### **Remarque**

● Si vous préférez télécharger ultérieurement les outils facultatifs, vous les trouverez sur ce site Web : http://solutions.brother.com/ Choisissez votre région (par ex. Europe), votre pays, votre modèle et les téléchargements correspondant à votre modèle.

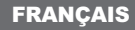

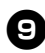

#### <sup>9</sup> **Cliquez sur [Terminer].**

L'installation du logiciel est terminée. Redémarrez votre ordinateur si vous êtes invité à le faire.

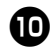

**1** Lancez le logiciel.<br>Cliquez sur « Démarrer » - « Tous les programmes (Programmes) » - « Brother P-touch » - « P-touch Editor 5.0 » pour lancer P-touch Editor 5.0.

#### <span id="page-23-0"></span>■ **Utilisateurs d'un câble d'interface réseau**

<sup>6</sup> **Sélectionnez « Parcourir le réseau et choisir dans une liste d'appareils présents sur le réseau (recommandé) ». Sinon, vous pouvez également entrer l'adresse IP de votre imprimante ou son nom de nœud. Cliquez sur [Suivant].** Vous pouvez trouver l'adresse IP et le nom de nœud de l'imprimante en imprimant la page des paramètres de l'imprimante. Pour obtenir des informations détaillées, consultez la section « [Impression des paramètres](#page-45-0)  de [l'imprimante](#page-45-0) » ( $\rightarrow$  P. 45).

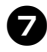

#### 7**Choisissez votre imprimante.**

Suivez les consignes qui s'affichent à l'écran.

#### 8**Lorsque vous êtes invité à enregistrer votre imprimante en ligne, sélectionnez une méthode d'enregistrement et cliquez sur [Suivant].**

Si vous avez choisi d'enregistrer le produit en ligne, votre navigateur Web par défaut sera lancé dans une nouvelle fenêtre. Suivez les instructions pour enregistrer votre imprimante.

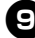

#### <sup>9</sup> **Lorsque vous êtes invité à télécharger les outils facultatifs, sélectionnez les éléments souhaités et cliquez sur [Suivant].**

- Si vous choisissez « Oui, afficher la page », vous accéderez au site Web Brother Solutions Center avant de terminer l'installation (recommandé). Choisissez votre région (par ex. Europe), votre pays, votre modèle et les téléchargements correspondant à votre modèle.
- Si vous choisissez « Non, ne pas l'afficher », l'installation se poursuit.

#### **Remarque**

● Si vous préférez télécharger ultérieurement les outils facultatifs, vous les trouverez sur ce site Web : http://solutions.brother.com/ Choisissez votre région (par ex. Europe), votre pays, votre modèle et les téléchargements correspondant à votre modèle.

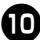

#### <sup>0</sup> **Cliquez sur [Terminer].**

L'installation du logiciel est terminée. Redémarrez votre ordinateur si vous êtes invité à le faire.

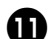

#### <sup>a</sup> **Lancez le logiciel.**

Cliquez sur « Démarrer » - « Tous les programmes (Programmes) » - « Brother P-touch » - « P-touch Editor 5.0 » pour lancer P-touch Editor 5.0.

#### <span id="page-23-1"></span>■ **Utilisateurs d'une imprimante partagée en réseau**

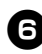

#### <sup>6</sup> **Sélectionnez la file d'attente de votre imprimante, puis cliquez sur [OK].** Suivez les consignes qui s'affichent à l'écran.

#### **Remarque**

- Contactez votre administrateur si vous ne connaissez pas l'emplacement ou le nom de l'imprimante sur le réseau.
- 

#### <sup>7</sup> **Lorsque vous êtes invité à enregistrer votre imprimante en ligne, sélectionnez une méthode d'enregistrement et cliquez sur [Suivant].**

Si vous avez choisi d'enregistrer le produit en ligne, votre navigateur Web par défaut sera lancé dans une nouvelle fenêtre. Suivez les instructions pour enregistrer votre imprimante.

- 8**Lorsque vous êtes invité à télécharger les outils facultatifs, sélectionnez les éléments souhaités et cliquez sur [Suivant].**
	- Si vous choisissez « Oui, afficher la page », vous accéderez au site Web Brother Solutions Center avant de terminer l'installation (recommandé). Choisissez votre région (par ex. Europe), votre pays, votre modèle et les téléchargements correspondant à votre modèle.
	- Si vous choisissez « Non, ne pas l'afficher », l'installation se poursuit.

#### **Remarque**

● Si vous préférez télécharger ultérieurement les outils facultatifs, vous les trouverez sur ce site Web : http://solutions.brother.com/ Choisissez votre région (par ex. Europe), votre pays, votre modèle et les téléchargements correspondant à votre modèle.

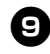

### <sup>9</sup> **Cliquez sur [Terminer].**

L'installation du logiciel est terminée. Redémarrez votre ordinateur si vous êtes invité à le faire.

**D** Lancez le logiciel.<br>Cliquez sur « Démarrer » -

<span id="page-24-1"></span>« Tous les programmes (Programmes) » - « Brother P-touch » - « P-touch Editor 5.0 » pour lancer P-touch Editor 5.0.

#### <span id="page-24-2"></span><span id="page-24-0"></span>■ **Installation de l'utilitaire de configuration BRAdmin Light**

BRAdmin Light est un utilitaire servant à la configuration initiale des appareils Brother connectés en réseau. Il peut également rechercher les produits Brother présents sur votre réseau, afficher le statut et configurer des paramètres réseau de base, tels que l'adresse IP.

Pour plus d'informations sur BRAdmin Light, visitez le site http://solutions.brother.com/

#### **Remarque**

- Si vous avez besoin d'un utilitaire de gestion des imprimantes plus avancé, utilisez la dernière version de l'utilitaire BRAdmin Professional, disponible en téléchargement sur http://solutions.brother.com/
- Si vous utilisez un pare-feu logiciel personnel, il est possible que BRAdmin Light ne détecte pas le périphérique non configuré. Dans ce cas, désactivez ce pare-feu et essayez une nouvelle fois d'utiliser BRAdmin Light. Réactivez votre pare-feu logiciel personnel une fois l'adresse du périphérique non configuré définie.

<sup>1</sup> **Cliquez sur [Installation de l'utilitaire].** Cet écran est identique à celui qui s'affiche lorsque vous insérez le CD-ROM.

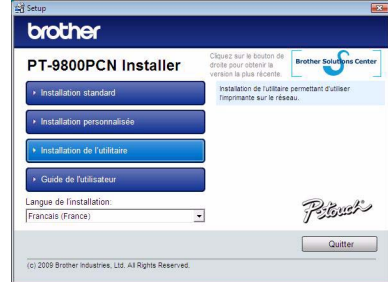

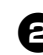

<sup>2</sup> **Cliquez sur [BRAdmin Light] et suivez les consignes qui s'affichent à l'écran.**

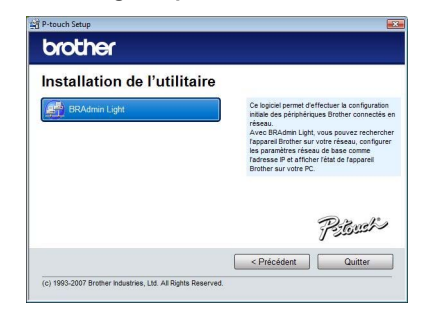

Si le Pare-feu Windows est activé sur votre ordinateur, le message « Souhaitez-vous ajouter cette application à la liste des exceptions ? » s'affiche. Vérifiez l'environnement de votre ordinateur et choisissez [Oui] ou [Non].

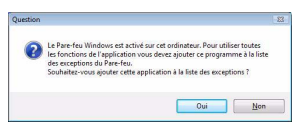

#### ■ **Définition de votre adresse IP, masque de sous-réseau et passerelle à l'aide de BRAdmin Light**

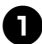

<sup>1</sup> **Cliquez sur « Démarrer » - « Tous les programmes (Programmes) » - « Brother » - « BRAdmin Light ».**  BRAdmin Light recherchera automatiquement les nouveaux périphériques.

### echerche des appareils Recherche dans le réseau pendant 6 Arrêter la recherche Nouvel apparel : 0 (non configurés : 0)

#### **Remarque**

● Si votre réseau comporte un serveur DHCP/BOOTP/RARP, vous n'aurez pas à effectuer l'opération suivante, car le serveur d'impression obtiendra son adresse IP automatiquement.

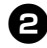

#### <sup>2</sup> **Double-cliquez sur le périphérique non configuré.**

Le mot de passe par défaut est « access ».

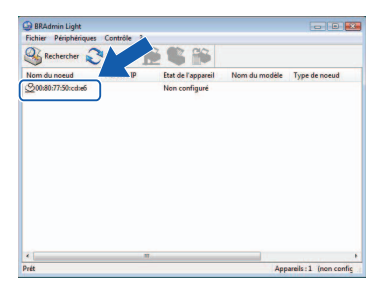

#### **FRANÇAIS**

<sup>3</sup> **Choisissez STATIC pour la Méthode d'amorçage. Entrez l'Adresse IP, le Masque de sous-réseau et la Passerelle, puis cliquez sur [OK].**

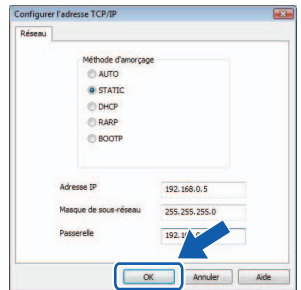

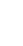

<sup>4</sup> **Les informations d'adresse sont enregistrées dans l'imprimante.** 

### <span id="page-26-0"></span>**Sous Mac OS®**

Cette section explique comment installer P-touch Editor 5.0 et le pilote d'imprimante.

#### **Remarque**

- Ne connectez l'imprimante à votre ordinateur Macintosh® qu'une fois l'installation de P-touch Editor 5.0 terminée.
- Pour pouvoir installer ce logiciel, vous devez avoir ouvert une session en tant qu'utilisateur disposant de privilèges d'administrateur.
- Mettez l'imprimante hors tension avec le bouton d'alimentation puis avec l'interrupteur principal.

Les écrans correspondent à Mac OS<sup>®</sup> X 10.5.7.

#### <sup>1</sup> **Démarrez le Macintosh®, puis insérez le CD-ROM dans le lecteur.**

Double-cliquez sur l'icône « PT\_Series » (CD-ROM).

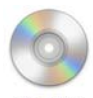

PT\_Series

#### <sup>2</sup> **Double-cliquez sur « Brother PT-9800PCN Driver.pkg » dans**

**le dossier « Mac OS X ».** Le programme d'installation du pilote démarre. Suivez les consignes qui s'affichent à l'écran.

> Brother PT-9800PCN Driver.pkg

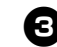

<sup>3</sup> **Lorsque l'installation est terminée et que l'écran ci-dessous s'affiche, cliquez sur [Fermer].**

L'installation du pilote d'imprimante est terminée.

Installez ensuite P-touch Editor 5.0.

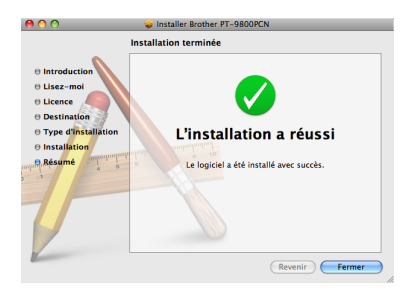

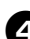

#### <sup>4</sup> **Double-cliquez sur l'application « P-touch Editor 5.0 Installer.mpkg ».** Le programme d'installation de P-touch Editor 5.0 se lance.

Suivez les consignes qui s'affichent à l'écran.

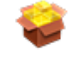

P-touch Editor 5.0 Installer.mpkg

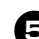

<sup>5</sup> **Lorsque l'installation est terminée et que le message « Cliquez sur Redémarrer pour terminer l'installation du logiciel » s'affiche, cliquez sur [Redémarrer].**

Le Macintosh<sup>®</sup> redémarre. L'installation du logiciel est terminée.

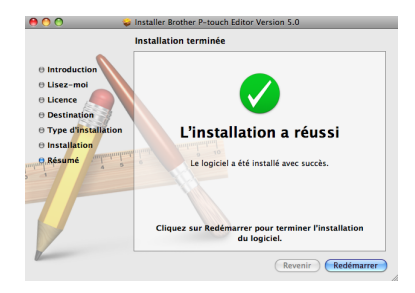

<sup>6</sup> **Après avoir redémarré l'ordinateur, connectez votre imprimante à l'ordinateur en utilisant le câble USB/ LAN, puis mettez l'imprimante sous tension.**

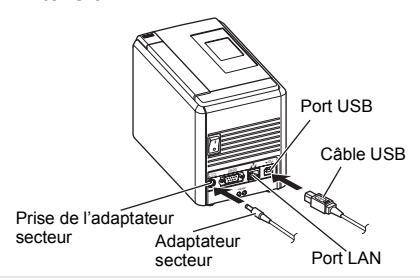

#### **Remarque**

● Si vous connectez l'imprimante au Macintosh® via un concentrateur USB, il est possible qu'il ne soit pas correctement détecté. Dans ce cas, connectez directement l'imprimante au port USB du Macintosh®.

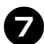

#### 7**Sous Mac OS® X 10.3.9 à 10.4.x**

Double-cliquez sur le disque sur lequel Mac OS<sup>®</sup> X est installé, puis cliquez sur « Applications » - « Utilitaires » - « Utilitaire Configuration d'imprimante ».

**Sous Mac OS® X 10.5.x à 10.6** Cliquez sur le menu Apple - « Préférences Système », puis sur « Imprimantes et fax ». Cliquez ensuite sur  $+$  pour ajouter votre imprimante.

#### 8**Choisissez votre méthode de connexion.**

 **Imprimante locale avec câble USB** Consultez la section « [Utilisateurs d'un](#page-27-0)  [câble d'interface](#page-27-0) USB »  $(\rightarrow P. 27)$ .

 **Imprimante partagée en réseau (configuration réseau simple)** Assurez-vous que le câble LAN est raccordé à l'imprimante.

Consultez la section « [Utilisateurs d'un](#page-28-0)  [câble d'interface réseau \(configuration](#page-28-0)  [réseau simple\)](#page-28-0) »  $(\rightarrow P. 28)$ .

 **Imprimante partagée en réseau (configuration réseau manuelle)** Assurez-vous que le câble LAN est raccordé à l'imprimante.

Consultez la section « [Utilisateurs d'un câble](#page-29-0)  d'interface [réseau \(configuration](#page-29-0) réseau [manuelle\)](#page-29-0) »  $(\rightarrow P. 29)$ .

#### **FRANÇAIS**

#### <span id="page-27-0"></span>■ **Utilisateurs d'un câble d'interface USB**

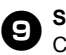

### <sup>9</sup> **Sous Mac OS® X 10.3.9**

Cliquez sur [Ajouter] et choisissez « USB » en haut de l'écran. Choisissez « PT-9800PCN » dans la liste et cliquez une nouvelle fois sur [Ajouter] pour ajouter l'imprimante à « Utilitaire Configuration d'imprimante ».

#### **Sous Mac OS® X 10.4.x à 10.6** Cliquez sur [Ajouter]/ $+$ .

Choisissez « PT-9800PCN/Brother PT-9800PCN » dans la liste et cliquez sur [Ajouter] pour ajouter l'imprimante à « Utilitaire Configuration d'imprimante »/ « Imprimantes et fax ».

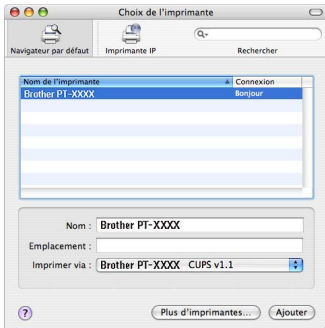

#### **Remarque**

- $\bullet$  Sous Mac OS<sup>®</sup> X 10.4.x, cliquez sur [Ajouter] et ajoutez l'imprimante avec la connexion BRPTUSB. (Dans ce cas, une zone de dialogue s'affiche en cas d'erreur d'impression.) Définissez le nom d'imprimante approprié.
- <sup>0</sup> **Lorsque l'écran revient à l'écran « Liste des imprimantes »/« Imprimantes et fax », assurez-vous que « PT-9800PCN/ Brother PT-9800PCN » a bien été ajouté et fermez l'écran « Liste des imprimantes »/« Imprimantes et fax ».** Vous pouvez à présent utiliser l'imprimante.

#### **Remarque**

● Pour obtenir des informations détaillées sur le logiciel, consultez l'aide de P-touch **Editor** 

#### <span id="page-28-0"></span>■ **Utilisateurs d'un câble d'interface réseau (configuration réseau simple)**

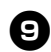

<sup>9</sup> **Cliquez sur [Ajouter].**

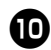

<sup>0</sup> **Sous Mac OS® X 10.3.9**

Sélectionnez l'option indiquée ci-dessous.

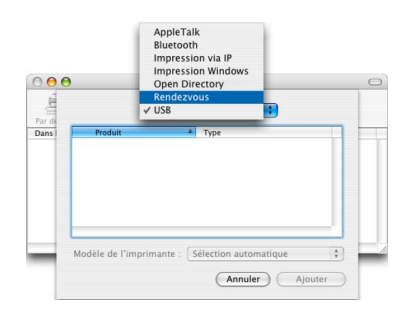

<sup>a</sup> **Choisissez « Brother PT-9800PCN » dans la liste et cliquez une nouvelle fois sur [Ajouter] pour ajouter l'imprimante à « Utilitaire Configuration d'imprimante »/ « Imprimantes et fax ».**

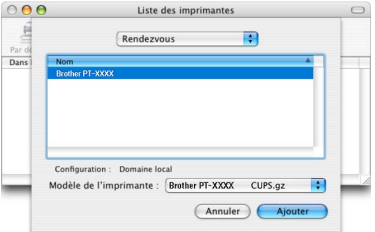

Mac OS® X 10.3.9

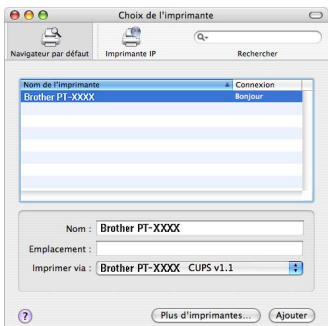

Mac OS® X 10.4.x

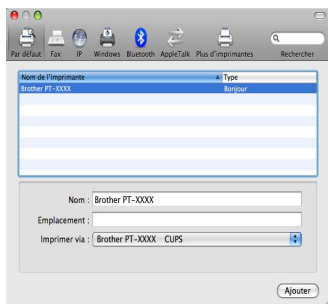

Mac OS® X 10.5.x à 10.6

<sup>b</sup> **Lorsque l'écran revient à l'écran « Liste des imprimantes »/ « Imprimantes et fax », assurez-vous que « Brother PT-9800PCN » a bien été ajouté et fermez l'écran « Liste des imprimantes »/« Imprimantes et fax ».**

Vous pouvez à présent utiliser l'imprimante.

#### **Remarque**

● Pour obtenir des informations détaillées sur le logiciel, consultez l'aide de P-touch Editor.

#### <span id="page-29-0"></span>■ **Utilisateurs d'un câble d'interface réseau (configuration réseau manuelle)** <sup>9</sup> **Sous Mac OS® X 10.3.9**

Cliquez sur [Ajouter] et choisissez Impression via IP en haut de l'écran. Entrez l'adresse IP de l'imprimante dans la zone d'adresse. Choisissez « PT-9800PCN » dans la liste et cliquez une nouvelle fois sur [Ajouter] pour ajouter l'imprimante à « Utilitaire Configuration d'imprimante ».

#### **Sous Mac OS® X 10.4.x à 10.6**

Cliquez sur [Ajouter] et choisissez Imprimante IP/IP en haut de l'écran. Entrez l'adresse IP de l'imprimante dans la zone d'adresse. Choisissez « Brother PT-9800PCN » dans la liste et cliquez une nouvelle fois sur [Ajouter] pour ajouter l'imprimante à « Utilitaire Configuration d'imprimante ».

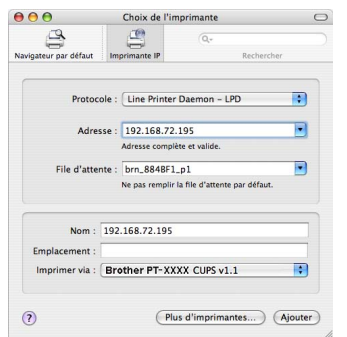

#### **Remarque**

● Lors de la définition de la file d'attente, choisissez la valeur BRNxxxxxxxxxxxx (où xxxxxxxxxxxx correspond à l'adresse Ethernet).

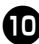

<sup>0</sup> **Lorsque l'écran revient à l'écran « Liste des imprimantes »/ « Imprimantes et fax », assurez-vous que « Brother PT-9800PCN » a bien été ajouté et fermez l'écran « Liste des imprimantes »/« Imprimantes et fax ».** Vous pouvez à présent utiliser l'imprimante.

#### **Remarque**

● Pour obtenir des informations détaillées sur le logiciel, consultez l'aide de P-touch Editor.

#### **FRANCAIS**

#### <span id="page-29-1"></span>■ **Installation de l'utilitaire de configuration BRAdmin Light**

BRAdmin Light est un utilitaire servant à la configuration initiale des appareils Brother connectés en réseau. Il peut également rechercher les produits Brother présents sur votre réseau, afficher le statut et configurer des paramètres réseau de base, tels que l'adresse IP.

Pour plus d'informations sur BRAdmin Light, visitez le site http://solutions.brother.com/

#### **Remarque**

● Si vous utilisez un pare-feu logiciel personnel, il est possible que BRAdmin Light ne détecte pas le périphérique non configuré. Dans ce cas, désactivez ce pare-feu et essayez une nouvelle fois d'utiliser BRAdmin Light. Réactivez votre pare-feu logiciel personnel une fois l'adresse du périphérique non configuré définie.

#### <sup>1</sup> **Double-cliquez sur « BRAdmin Light.pkg » dans le dossier « Mac OS X ».**

Le programme d'installation de BRAdmin Light démarre. Suivez les consignes qui s'affichent à l'écran.

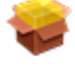

### BRAdmin Light.pkg

#### <sup>2</sup> **Lorsque l'installation est terminée et que le message « Le logiciel a été installé avec succès. » s'affiche, cliquez sur [Fermer].**

L'installation de BRAdmin Light est terminée.

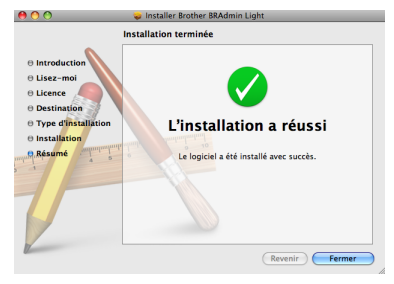

■ **Définition de votre adresse IP, masque de sous-réseau et passerelle à l'aide de BRAdmin Light**

<sup>1</sup> **Cliquez sur « Bibliothèque » - « Printers » - « Brother » - « P-touch Utilities » - « BRAdmin Light.jar ».** BRAdmin Light recherchera automatiquement les nouveaux périphériques.

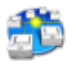

BRAdmin Light.jar

#### **Remarque**

● Si votre réseau comporte un serveur DHCP/BOOTP/RARP, vous n'aurez pas à effectuer l'opération suivante, car le serveur d'impression obtiendra son adresse IP automatiquement.

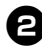

<sup>2</sup> **Double-cliquez sur le périphérique non configuré.**

Le mot de passe par défaut est « access ».

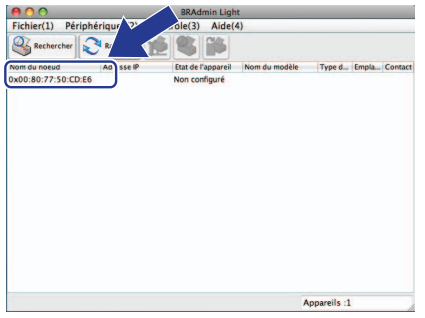

<sup>3</sup> **Choisissez « STATIC » pour la « Méthode d'amorçage ». Entrez l'Adresse IP, le Masque de sous-réseau et la Passerelle, puis cliquez sur [OK].**

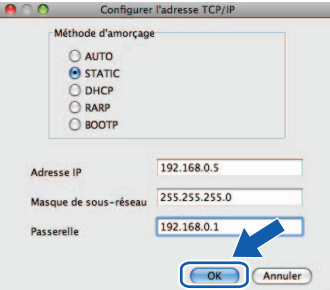

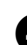

<sup>4</sup> **Les informations d'adresse sont enregistrées dans l'imprimante.** 

### <span id="page-31-2"></span><span id="page-31-0"></span>**Désinstallation du logiciel**

Cette section explique comment désinstaller le logiciel et le pilote d'imprimante. Dans les étapes suivantes, nous utiliserons PT-XXXX. Considérez « XXXX » comme le nom de votre imprimante.

Pour les utilisateurs de Microsoft® Windows®, consultez la section « [Sous Microsoft®](#page-31-1) Windows® »  $(\rightarrow P. 31)$  $(\rightarrow P. 31)$ .

Pour les utilisateurs Macintosh<sup>®</sup>, consultez la section « [Sous Mac OS](#page-32-0)<sup>®</sup> » ( $\rightarrow$  P. 32).

### <span id="page-31-1"></span>**Sous Microsoft® Windows®**

#### ■ **Désinstallation de P-touch Editor**

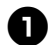

#### <sup>1</sup> **Sous Windows® XP**

Depuis le « Panneau de configuration », accédez à « Ajouter ou supprimer des programmes ».

La fenêtre « Ajouter ou supprimer des programmes » s'affiche.

**Sous Windows Vista®/Windows® 7** Dans « Panneau de configuration », accédez à « Programmes » et ouvrez « Programmes et fonctionnalités ». La fenêtre « Désinstaller ou modifier un programme » s'affiche.

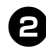

**2** Sous Windows<sup>®</sup> XP<br>
Choisissez « Brother P-touch Editor 5.0 » et cliquez sur [Supprimer].

**Sous Windows Vista®/Windows® 7** Choisissez « Brother P-touch Editor 5.0 » et cliquez sur [Désinstaller]. Lorsque la boîte de dialogue « Contrôle de compte d'utilisateur » s'affiche, cliquez sur [Continuer]. Si un mot de passe est

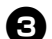

## <sup>3</sup> **Cliquez sur [OK].**

Une fois le logiciel supprimé de votre ordinateur, la boîte de dialogue « Maintenance terminée » s'affiche. Cliquez sur [Terminer].

requis, entrez-le, puis cliquez sur [OK].

<sup>4</sup> **Fermez la fenêtre « Ajouter ou supprimer des programmes (XP)/ Programmes et fonctionnalités (Windows Vista®/Windows® 7) ».** La désinstallation de P-touch Editor est terminée.

#### **Remarque**

● Vous pouvez également désinstaller le Guide utilisateur - Logiciel (PDF) et le Guide utilisateur - Réseau (PDF) (PT-9800PCN uniquement) en suivant la même procédure.

#### ■ **Désinstallation du pilote d'imprimante**

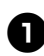

#### <sup>1</sup> **Mettez l'imprimante hors tension.**

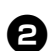

#### <sup>2</sup> **Sous Windows® XP**

Dans « Panneau de configuration », ouvrez la fenêtre « Imprimantes et télécopieurs ».

#### **Sous Windows Vista®**

Dans « Panneau de configuration », accédez à « Matériel et audio » et ouvrez « Imprimantes ».

#### **Sous Windows® 7**

Cliquez sur <sup>et</sup> et accédez à [Périphériques et imprimantes].

#### **Remarque**

● Pour plus d'informations, reportez-vous à l'aide de Windows®.

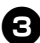

#### <sup>3</sup> **Sous Windows® XP**

Choisissez « Brother PT-XXXX » et cliquez sur « Fichier » - « Supprimer », ou cliquez avec le bouton droit de la souris sur l'icône, puis cliquez sur [Supprimer].

#### **Sous Windows Vista®/Windows® 7**

Choisissez « Brother PT-XXXX » et cliquez sur [Supprimer cette imprimante], ou cliquez avec le bouton droit de la souris sur l'icône, puis cliquez sur [Supprimer] (Windows Vista®)/ [Supprimer le périphérique] (Windows<sup>®</sup> 7).

#### <sup>4</sup> **Sous Windows® XP**

Accédez à « Fichier » - « Propriétés du serveur ».

La fenêtre « Propriétés de Serveur d'impression » s'affiche.

#### **Sous Windows Vista®**

Dans la fenêtre « Imprimantes », cliquez avec le bouton droit de la souris et sélectionnez « Exécuter en tant qu'administrateur » - « Propriétés du serveur. »

Si la boîte de dialogue de confirmation de l'autorisation s'affiche, cliquez sur [Continuer].

Si la boîte de dialogue « Contrôle de compte d'utilisateur » s'affiche, entrez le mot de passe et cliquez sur [OK]. La fenêtre « Propriétés de Serveur d'impression » s'affiche.

#### **Sous Windows® 7**

Choisissez [Télécopie] ou [Microsoft XPS Document Writer] dans la fenêtre [Périphériques et imprimantes] puis, dans la barre de menus, cliquez sur [Propriétés du serveur d'impression].

#### <sup>5</sup> **Sous Windows® XP**

Cliquez sur l'onglet « Pilotes » et choisissez « Brother PT-XXXX ». Cliquez ensuite sur [Supprimer]. Passez à l'étape  $\bullet$ .

#### **Sous Windows Vista®**

Cliquez sur l'onglet « Pilotes » et choisissez « Brother PT-XXXX ». Cliquez ensuite sur [Supprimer...].

#### **Sous Windows® 7**

Cliquez sur l'onglet [Pilotes], puis sur [Modifier les paramètres de pilote]. (Si un message Contrôle de compte d'utilisateur s'affiche, entrez le mot de passe, puis cliquez sur [OK].) Choisissez « Brother XX-XXXX », puis cliquez sur [Supprimer...].

#### <sup>6</sup> **Sous Windows® XP** Passez à l'étape **2**.

**Sous Windows Vista®**

Choisissez [Ne supprimer que le pilote] et cliquez sur [OK]. **Sous Windows® 7**

Choisissez [Supprimer le pilote et le package de pilotes], puis cliquez sur [OK].

#### <span id="page-32-1"></span>7**Fermez la fenêtre « Propriétés de Serveur d'impression ».**

La désinstallation du pilote d'imprimante est terminée.

### <span id="page-32-0"></span>**Sous Mac OS®**

#### ■ **Désinstallation de P-touch Editor**

<sup>1</sup> **Sur le disque où P-touch Editor est installé, double-cliquez sur le dossier « Applications » dossier « P-touch Editor 5.0 » dossier « Uninstall P-touch » - « UninstallPtEditor.command ».** La fenêtre de « Terminal » s'affiche et l'opération de désinstallation commence.

#### **Remarque**

- Des privilèges d'administrateur sont requis pour l'opération de désinstallation.
- Si la fenêtre « Terminal » ne s'ouvre pas lorsque vous double-cliquez sur « UninstallPtEditor.command », cliquez avec le bouton droit de la souris (ou appuyez sur la touche Contrôle et cliquez) sur « UninstallPtEditor.command ». Le menu local s'affiche. Ouvrez la fenêtre « Terminal » depuis ce menu.
- Cliquez sur **pour fermer la fenêtre de « Terminal ».**
- <sup>3</sup> **Supprimez le dossier « P-touch Editor 5.0 » du dossier « Applications ».**

#### **Remarque**

● Avant de supprimer le dossier «P-touch Editor 5.0 », assurez-vous qu'il ne contient aucun fichier utile.

La désinstallation de P-touch Editor est terminée.

#### ■ **Désinstallation du pilote d'imprimante**

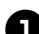

<sup>1</sup> **Mettez l'imprimante hors tension.**

#### <sup>2</sup> **Sous Mac OS® X 10.3.9 à 10.4.x**

Double-cliquez sur le disque sur lequel Mac OS<sup>®</sup> X est installé, puis cliquez sur « Applications » - « Utilitaires » - « Utilitaire Configuration d'imprimante ». La fenêtre « Liste des imprimantes » s'affiche.

#### **FRANÇAIS**

**Sous Mac OS® X 10.5.x à 10.6** Cliquez sur le menu Apple - « Préférences Système », puis sur « Imprimantes et fax ».

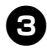

**3 Sous Mac OS<sup>®</sup> X 10.3.9 à 10.4.x**<br>Choisissez « PT-XXXX » et cliquez  $\mathbf{s}$ ur  $\mathbf{\odot}$ **Sous Mac OS® X 10.5.x à 10.6**

Choisissez « Brother PT-XXXX » et cliquez sur  $\boxed{-}$ .

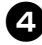

<sup>4</sup> **Fermez la fenêtre « Liste des imprimantes »/« Imprimantes et fax ».** La désinstallation du pilote d'imprimante est terminée.

### <span id="page-34-0"></span>**Fonction avancée**

Une fois l'imprimante connectée à l'ordinateur, vous pouvez créer et imprimer des étiquettes. Cette section décrit différents paramètres d'impression utiles et vous explique comment utiliser un lecteur de codes-barres pour imprimer des étiquettes sans passer par un ordinateur.

- **Impression d'étiquettes à une vitesse ou une résolution élevée** Consultez la section « [Impression à une vitesse plus élevée ou](#page-34-1) à une résolution plus élevée »  $(\rightarrow P. 34)$ .
- **Impression d'un grand nombre d'étiquettes distribuées sur plusieurs imprimantes** Consultez la section « [Impression distribuée](#page-35-0) » ( $\rightarrow$  P. 35).
- Impression uniquement à partir d'un lecteur de codes-barres, sans passer par un **ordinateur**

Consultez la section « [Fonction BTP \(impression de modèles de code-barres\)](#page-37-0) » ( $\rightarrow$  P. 37).

■ Création et impression d'étiquettes simples à l'aide de P-touch Editor Lite LAN **(PT-9800PCN uniquement)**

Consultez la section « [Utilisation de P-touch Editor Lite LAN \(PT-9800PCN et Windows](#page-43-0)® [uniquement\)](#page-43-0) »  $(\rightarrow P. 43)$ .

#### ■ **Impression d'une liste des paramètres actuels de l'imprimante**

<span id="page-34-3"></span><span id="page-34-2"></span>Consultez la section « [Impression des paramètres de](#page-45-0) l'imprimante » ( $\rightarrow$  P. 45).

#### <span id="page-34-4"></span><span id="page-34-1"></span>**Impression à une vitesse plus élevée ou à une résolution plus élevée**

Vous pouvez modifier la vitesse d'impression et la résolution en fonction de la combinaison du type de ruban utilisé et du paramètre de sortie sélectionné. Avec du ruban HGe, les étiquettes peuvent être imprimées à une vitesse ou à une résolution encore plus élevée.

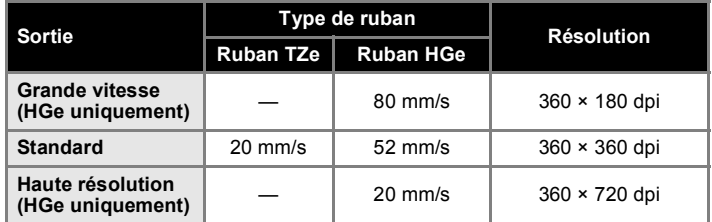

- Avec du ruban HGe, l'impression peut être réalisée à une vitesse ou à une résolution encore plus élevées qu'avec du ruban TZe.
- Lorsque vous utilisez du ruban HGe avec le paramètre « Grande vitesse » sélectionné, l'impression peut être réalisée encore plus rapidement. Toutefois, étant donné que la résolution dans la direction de l'alimentation est réduite, cette option n'est pas adaptée à une impression détaillée.
- Lorsque vous utilisez du ruban HGe avec le paramètre « Haute résolution » sélectionné, l'impression peut être réalisée à une résolution encore plus élevée. Ce paramètre est adapté à l'impression détaillée d'objets tels que des graphismes et des lignes courbes.
- Lorsque vous imprimez des codes-barres, utilisez le paramètre « Standard », qui dispose de résolutions horizontale et verticale identiques.

#### **Remarque**

● Les vitesses d'impression présentées ci-dessus indiquent les vitesses les plus élevées possibles. La vitesse réelle peut varier en fonction des conditions d'utilisation.

#### <span id="page-35-2"></span><span id="page-35-0"></span>**Impression distribuée**

Lorsque vous imprimez un grand nombre d'étiquettes, l'impression peut être distribuée sur plusieurs imprimantes.

L'impression étant réalisée en même temps, le temps d'impression total peut être réduit.

#### **Remarque**

- L'impression peut être distribuée aux imprimantes reliées via une connexion USB ou réseau (PT-9800PCN uniquement).
- Le nombre de pages à imprimer est automatiquement divisé parmi les imprimantes sélectionnées. Si le nombre de pages spécifié ne peut pas être divisé de façon égale entre les imprimantes, il sera divisé en fonction de l'ordre des imprimantes répertoriées dans la boîte de dialogue « Paramètres d'impression distribuée » lorsque les paramètres d'impression sont spécifiés dans l'étape  $\mathbf{\Omega}$ .

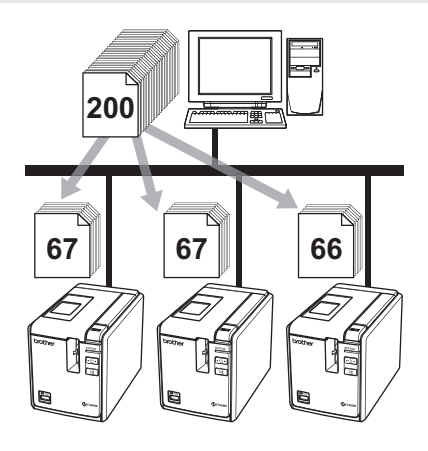

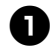

<sup>1</sup> **Dans le menu « Fichier » de P-touch Editor 5.0, cliquez sur « Imprimer ».**

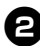

<sup>2</sup> **Cliquez sur [Propriétés...].**

#### **FRANÇAIS**

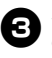

<sup>3</sup> **Sélectionnez l'onglet « Avancé », cochez la case « Impression distribuée », puis cliquez sur [Paramètres].**

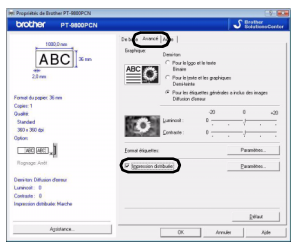

<span id="page-35-1"></span>

<sup>4</sup> **Dans la boîte de dialogue « Paramètres d'impression distribuée », sélectionnez les imprimantes à utiliser pour l'impression distribuée.**

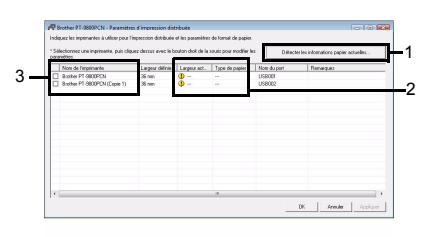

- 1. Cliquez sur [Détecter les informations papier actuelles].
- 2. Les informations d'imprimante actuelles ayant été détectées s'affichent sous « Largeur actuelle » et « Type de papier ».
- 3. Cochez la case située à côté du « Nom de l'imprimante » à utiliser pour l'impression distribuée.

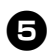

#### <sup>5</sup> **Spécifiez la largeur de ruban à utiliser pour l'impression.**

#### **A. Si une seule imprimante a été sélectionnée.**

Dans la boîte de dialogue de l'étape  $\bullet$ sélectionnez l'imprimante dont les paramètres doivent être spécifiés, puis double-cliquez dessus ou cliquez avec le bouton droit de la souris dessus et cliquez sur « Paramètres ». Dans la liste déroulante « Largeur définie », sélectionnez la largeur du ruban.

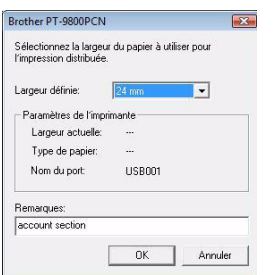

#### **Remarque**

● Vous pouvez entrer dans la zone de texte « Remarques » les informations à afficher dans la boîte de dialogue de l'étape  $\bullet$ .

#### **B. Si plusieurs imprimantes ont été sélectionnées.**

Dans la boîte de dialogue de l'étape  $\bullet$ , sélectionnez les imprimantes dont les paramètres doivent être spécifiés, cliquez avec le bouton droit de la souris dessus et cliquez sur « Paramètres ». Dans la liste déroulante « Largeur définie », sélectionnez la largeur du ruban. La même largeur de ruban est appliquée à toutes les imprimantes sélectionnées.

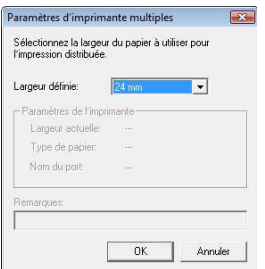

#### **Remarque**

● Les paramètres situés sous « Paramètres de l'imprimante » et « Remarques » ne sont pas disponibles.

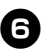

<sup>6</sup> **Cliquez sur [OK] pour fermer la fenêtre de définition de la largeur de ruban.**

<sup>7</sup> **Cliquez sur [OK] pour fermer la fenêtre « Paramètres d'impression distribuée ».**

La configuration est terminée.

#### 8**Cliquez sur [OK] pour commencer l'impression distribuée.**

#### **Remarque**

- Si la largeur de ruban sélectionnée est différente de celle qui s'affiche à côté de « Largeur actuelle », **(1)** apparaît près du paramètre en dessous de « Largeur actuelle ». Chargez l'imprimante avec du ruban dont la largeur correspond à celle spécifiée dans « Largeur définie ».
- Il peut être impossible de détecter des informations pour une imprimante connectée à l'aide du modèle PS-9000 ou de tout concentrateur USB ou serveur d'impression courant.

Avant l'impression, entrez manuellement les paramètres et vérifiez si l'imprimante peut être utilisée pour l'impression.

- Selon qu'un routeur est ou non utilisé et les fonctions de sécurité définies, par exemple un pare-feu, il ne sera peut-être pas possible d'utiliser cette fonction.
- Nous vous recommandons d'effectuer un test de connexion pour votre environnement d'utilisation. Pour plus d'informations, contactez un représentant commercial.

#### <span id="page-37-2"></span><span id="page-37-1"></span><span id="page-37-0"></span>**Fonction BTP (impression de modèles de code-barres)**

<span id="page-37-3"></span>Lorsqu'un lecteur de codes-barres est connecté à l'imprimante, vous pouvez aisément imprimer des étiquettes et des codes-barres sans passer par un ordinateur, en scannant des codes-barres.

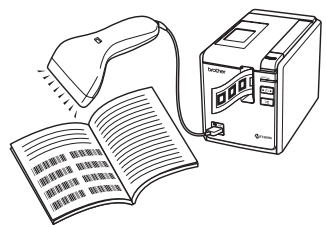

 **Impression de modèles prédéfinis (**→ **P. [38\)](#page-38-0)**

Si une mise en page d'étiquette fréquemment utilisée est transférée à l'imprimante, vous pouvez aisément imprimer des étiquettes identiques en scannant les paramètres d'impression et les commandes à l'aide d'un lecteur de codes-barres.

- **Impression de codes-barres (**→ **P. [39\)](#page-39-0)** Un code-barres scanné avec le lecteur de codes-barres peut être imprimé avec le protocole et avec la taille à partir d'un modèle précédemment créé.
- **Impression d'étiquettes assistée par base de données (**→ **P. [41\)](#page-41-0)**

Vous pouvez remplacer un objet d'une mise en page d'étiquette P-touch Editor connectée à une base de données par les données de code-barres scannées par le lecteur de codes-barres.

#### ■ **Préparation**

Connectez un lecteur de codes-barres à l'imprimante.

 **Interfaces de connexion du lecteur de codes-barres**

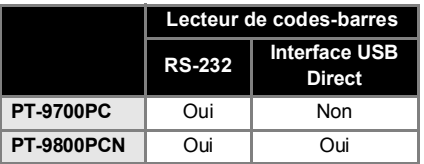

#### **FRANÇAIS**

- **Modèles de lecteurs de codes-barres dont la compatibilité a été vérifiée**
	- OPR-4001 (OPTOELECTRONICS CO., LTD.)
	- LS-1203 (Motorola, Inc.)
	- DS 6707 (Honeywell International Inc.)

#### **Remarque**

- Pour accéder au FAQ (Forum aux questions) et à une liste à jour des modèles de lecteurs de codes-barres dont la compatibilité a été vérifiée, visitez Brother Solutions Center (http://solutions.brother.com/).
- Avant de pouvoir utiliser cette fonction. le modèle ou la mise en page d'étiquette à utiliser doit être transféré à l'aide de Transfer Manager de l'ordinateur vers l'imprimante. Pour obtenir des informations détaillées sur Transfer Manager, reportez-vous au « Guide utilisateur - Logiciel » (PDF).
- Le lecteur de codes-barres doit être configuré pour les codes-barres sans préfixe ou suffixe.
- <span id="page-37-4"></span>● Différents paramètres, tels que le débit, doivent être modifiés pour pouvoir utiliser la connexion RS-232C. Pour obtenir des informations détaillées sur la modification des paramètres, reportez-vous au guide d'utilisation du lecteur de codes-barres. Les paramètres par défaut du port série de cette imprimante sont répertoriés ci-dessous.

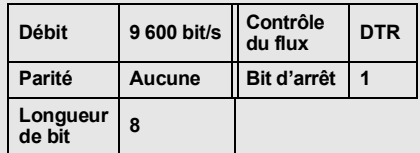

- Pour obtenir des informations détaillées sur la modification des paramètres de communication de l'interface série, consultez la section « [Paramètres](#page-46-3)  [d'interface série \(Windows](#page-46-3)® [uniquement\)](#page-46-3) » ( $\rightarrow$  P. 46).
- Pour obtenir des informations détaillées sur l'utilisation du lecteur de codes-barres, contactez le fabricant.

#### <span id="page-38-1"></span><span id="page-38-0"></span>■ **Impression de modèles prédéfinis**

Si une mise en page d'étiquette fréquemment utilisée est stockée dans l'imprimante, vous pouvez aisément imprimer des étiquettes identiques sans passer par un ordinateur, en scannant des codes-barres.

<Étiquette de nom>

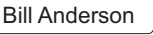

<Étiquette d'adresse> **Mr. Bill Anderson** 4555 Cumberland Pkwy Anytown USA 95063

#### **Remarque**

- Pour obtenir des informations détaillées sur les différents paramètres pouvant être sélectionnés en scannant le code-barres approprié, consultez la section « [Liste des](#page-55-1)  [codes-barres pour la spécification](#page-55-1)  des [paramètres](#page-55-1) »  $(\rightarrow P. 55)$ .
- <sup>1</sup> **Transférez la mise en page d'étiquette à imprimer depuis P-touch Editor 5.0 vers l'imprimante à l'aide de Transfer Manager. (Reportez-vous au Guide utilisateur - Logiciel.)**

#### **Remarque**

● Vous pouvez convertir en image un objet texte dans la mise en page de l'étiquette. Une fois le texte converti en image, il ne peut plus être modifié. Cela est utile pour protéger les modèles fréquemment utilisés contre toute modification accidentelle.

Dans la fenêtre de mise en page de P-touch Editor, cliquez avec le bouton droit de la souris sur l'objet texte, puis cliquez sur « Propriétés ». Cliquez sur l'onglet « Développement », puis cochez la case « Texte non éditable ». Si l'onglet « Développement » ne s'affiche pas, cliquez sur « Options » dans le menu « Outils », cliquez sur l'onglet « Général », puis cochez la case « Développer les onglets des propriétés d'objet » sous « Autres ». Lorsque la case n'est pas cochée, l'objet est reconverti en texte, qui peut être

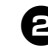

<sup>2</sup> **Lorsque des données sont transférées sur « Configurations » dans Transfer Manager, le numéro du « Code d'affectation » est automatiquement spécifié.**

#### **Remarque**

● Spécifiez un numéro « Code d'affectation » compris entre 1 et 10 pour les mises en pages d'étiquettes à utiliser avec l'impression de modèles prédéfinis.

<sup>3</sup> **Scannez le code-barres « Commande de modèle P-touch » pour commencer à spécifier les paramètres d'impression.**

Consultez la section « [Liste des](#page-55-1)  [codes-barres pour la spécification](#page-55-1)  des [paramètres](#page-55-1) »  $(\rightarrow P. 55)$ .

modifié.

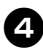

#### <sup>4</sup> **Spécifiez les paramètres d'impression en scannant les codes-barres avec les paramètres souhaités, depuis les codes-barres « Paramètres de base ».**

#### **Remarque**

- Il est possible de scanner plusieurs paramètres.
- Si aucun paramètre n'a été spécifié, une étiquette sera imprimée avec les paramètres par défaut de P-touch Template (copie unique avec « Découpe auto activée » et « Découpe à moitié activée »). Pour obtenir des informations détaillées sur les paramètres de P-touch Template, téléchargez le P-touch Template manual (manuel de l'application P-touch Template) (en anglais uniquement) depuis le site Web suivant : http://solutions.brother.com/ Choisissez votre région (par ex. Europe), votre pays, votre modèle et les téléchargements correspondant à votre modèle.
- Pour spécifier le nombre de copies à imprimer, scannez le code-barres « Nombre de copies », puis scannez les codes-barres sous « Pour entrer des nombres » pour spécifier un nombre à trois chiffres.

Exemple :

Spécifiez des nombres en scannant les codes-barres comme suit :  $7 \rightarrow [00][7]$ , 15  $\rightarrow [0][1][5]$ 

- Pour modifier les paramètres du nombre de copies, scannez une nouvelle fois le code-barres « Nombre de copies », puis scannez les codes-barres correspondant au nouveau nombre à trois chiffres.
	- <sup>5</sup> **Scannez le code-barres sous « Numéro de modèle prédéfini » avec le même numéro que celui de « Code d'affectation » pour la mise en page d'étiquette à imprimer.**

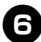

<sup>6</sup> **L'étiquette spécifiée est imprimée.**

#### **FRANÇAIS**

#### <span id="page-39-1"></span><span id="page-39-0"></span>■ **Impression de codes-barres**

Un code-barres scanné avec le lecteur de codes-barres peut être imprimé avec le protocole et la taille à partir d'un modèle précédemment créé.

#### **Remarque**

- Pour obtenir des informations détaillées sur les différents paramètres pouvant être sélectionnés en scannant le code-barres approprié, consultez la section « [Liste des](#page-55-1)  [codes-barres pour la spécification](#page-55-1)  des [paramètres](#page-55-1) »  $(\rightarrow P. 55)$ .
- Si le protocole du code-barres à scanner avec le lecteur de codes-barres est différent de celui du code-barres du modèle précédemment créé, il ne sera peut-être pas possible de créer et d'imprimer le code-barres.

<sup>1</sup> **Transférez le modèle à imprimer depuis P-touch Editor 5.0 vers l'imprimante à l'aide de Transfer Manager. (Reportez-vous au Guide utilisateur - Logiciel.)**

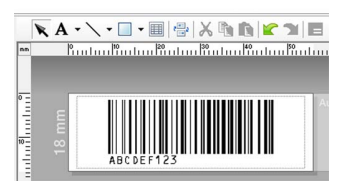

(CODE128/9 chiffres/69 × 17 mm)

#### **Remarque**

● Veillez à créer des modèles de codebarres qui se conforment aux limites en termes de taille et de nombre de chiffres pour le code-barres à scanner. Le nouveau code-barres ne pourra pas être créé s'il dépasse le nombre de chiffres spécifié dans le modèle.

<sup>2</sup> **Lorsque des données sont transférées sur « Configurations » dans Transfer Manager, le numéro du « Code d'affectation » est automatiquement spécifié.**

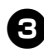

#### <sup>3</sup> **Scannez le code-barres « Commande de modèle P-touch » pour commencer à spécifier les paramètres d'impression.**

Consultez la section « [Liste des](#page-55-1)  [codes-barres pour la spécification](#page-55-1)  des [paramètres](#page-55-1) »  $(\rightarrow P. 55)$ .

<sup>4</sup> **Spécifiez les paramètres d'impression en scannant les codes-barres avec les paramètres souhaités, depuis les codes-barres « Paramètres de base ».**

#### **Remarque**

- Il est possible de scanner plusieurs paramètres.
- Si aucun paramètre n'a été spécifié. une étiquette sera imprimée avec les paramètres par défaut de P-touch Template (copie unique avec « Découpe auto activée » et « Découpe à moitié activée »). Pour obtenir des informations détaillées sur les paramètres de P-touch Template, téléchargez le P-touch Template manual (manuel de l'application P-touch Template) (en anglais uniquement) depuis le site Web suivant : http://solutions.brother.com/ Choisissez votre région (par ex. Europe), votre pays, votre modèle et les téléchargements correspondant à votre modèle.
- Pour spécifier le nombre de copies à imprimer, scannez le code-barres « Nombre de copies », puis scannez les codes-barres sous « Pour entrer des nombres » pour spécifier un nombre à trois chiffres. Le paramètre est automatiquement appliqué lorsque trois chiffres ont été spécifiés. Exemple :

Spécifiez des nombres en scannant les codes-barres comme suit :  $7 \rightarrow [00][7]$ , 15  $\rightarrow [0][1][5]$ 

● Pour modifier les paramètres du nombre de copies, scannez une nouvelle fois le code-barres « Nombre de copies », puis scannez les codes-barres correspondant au nouveau nombre à trois chiffres.

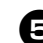

<sup>5</sup> **Scannez le code-barres « Sélectionner le modèle », puis scannez les codes-barres sous « Pour entrer des nombres » pour spécifier le numéro « Code d'affectation » du modèle de code-barres.**

#### **Remarque**

● Le paramètre est automatiquement appliqué lorsque trois chiffres ont été spécifiés. Exemple :

Spécifiez des nombres en scannant les codes-barres comme suit :  $7 \rightarrow$  [00][7], 15  $\rightarrow$  [0][1][5]

● Pour modifier le nombre, scannez une nouvelle fois le code-barres « Sélectionner le modèle », puis scannez les codes-barres correspondant au nouveau nombre à trois chiffres.

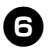

<sup>6</sup> **Scannez le code-barres dont vous devez utiliser les données.**

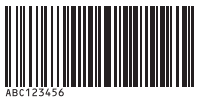

(CODE128/9 chiffres)

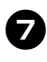

<sup>7</sup> **Scannez le code-barres « Commencer l'impression ».**

8**Le code-barres est imprimé avec le protocole et la taille spécifiés dans le modèle.**

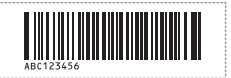

#### <span id="page-41-1"></span><span id="page-41-0"></span>■ **Impression d'étiquettes assistée par base de données**

Un champ de base de données doit tout d'abord être connecté à un objet dans la mise en page de l'étiquette. Puis, lorsqu'un code-barres clé est scanné à l'aide du lecteur de codes-barres, les données du code-barres peuvent être imprimées en remplaçant celles du fichier de base de données connecté dans l'objet du modèle spécifié.

#### **Remarque**

- Le code-barres clé correspond au codebarres des informations apparaissant dans le fichier de base de données au niveau de la colonne située la plus à gauche en vue enregistrement (champ « A » en vue formulaire). Ces codesbarres clés doivent être créés à l'avance.
- Les informations de base de données du champ « A » de la vue formulaire ne doivent comporter aucune autre donnée. En outre, même si les informations comportent deux lignes de données, seule la première est reconnue lorsque le code-barres est scanné avec le lecteur de codes-barres. Aussi, n'entrez qu'une seule ligne de données dans les informations du champ « A » de la vue formulaire.
- Pour obtenir des informations détaillées sur les différents paramètres pouvant être sélectionnés en scannant le code-barres approprié, consultez la section « [Liste des](#page-55-1)  [codes-barres pour la spécification](#page-55-1)  des [paramètres](#page-55-1) »  $(\rightarrow P. 55)$ .

#### **FRANÇAIS**

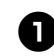

#### <sup>1</sup> **Connectez le fichier de base de données à la mise en page d'étiquette à imprimer.**

Pour obtenir des informations détaillées sur la spécification des paramètres consultez l'aide de P-touch Editor.

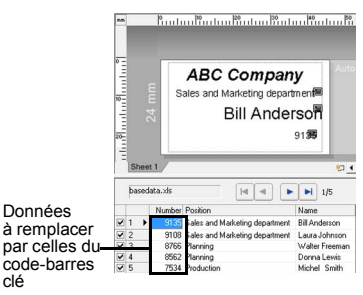

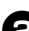

clé

<sup>2</sup> **Transférez la mise en page d'étiquette à imprimer depuis P-touch Editor 5.0 vers l'imprimante à l'aide de Transfer Manager. (Reportez-vous au Guide utilisateur - Logiciel.)** Le fichier de base de données est

<sup>3</sup> **Lorsque des données sont transférées sur « Configurations » dans Transfer Manager, le numéro du « Code d'affectation » est automatiquement spécifié.**

également transféré.

<sup>4</sup> **Scannez le code-barres « Commande de modèle P-touch » pour commencer à spécifier les paramètres d'impression.**

Consultez la section « [Liste des](#page-55-1)  [codes-barres pour la spécification](#page-55-1)  des [paramètres](#page-55-1) »  $(\rightarrow P. 55)$ .

- 
- <sup>5</sup> **Spécifiez les paramètres d'impression en scannant les codes-barres avec les paramètres souhaités, depuis les codes-barres « Paramètres de base ».**

#### **Remarque**

- Il est possible de scanner plusieurs paramètres.
- Si aucun paramètre n'a été spécifié, une étiquette sera imprimée avec les paramètres par défaut de P-touch Template (copie unique avec « Découpe auto activée » et « Découpe à moitié activée »). Pour obtenir des informations détaillées sur les paramètres de P-touch Template, téléchargez le P-touch Template manual (manuel de l'application P-touch Template) (en anglais uniquement) depuis le site Web suivant : http://solutions.brother.com/ Choisissez votre région (par ex. Europe), votre pays, votre modèle et les téléchargements correspondant à votre modèle.
- Pour spécifier le nombre de copies à imprimer, scannez le code-barres « Nombre de copies », puis scannez les codes-barres sous « Pour entrer des nombres » pour spécifier un nombre à trois chiffres. Le paramètre est automatiquement appliqué lorsque trois chiffres ont été spécifiés.

Exemple :

Spécifiez des nombres en scannant les codes-barres comme suit :

 $7 \rightarrow [00][7]$ , 15  $\rightarrow [0][1][5]$ 

● Pour modifier les paramètres du nombre de copies, scannez une nouvelle fois le code-barres « Nombre de copies », puis scannez les codes-barres correspondant au nouveau nombre à trois chiffres.

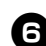

<sup>6</sup> **Scannez le code-barres « Sélectionner le modèle », puis scannez les codesbarres sous « Pour entrer des nombres » pour spécifier le numéro « Code d'affectation » du modèle de code-barres.**

#### **Remarque**

● Le paramètre est automatiquement appliqué lorsque trois chiffres ont été spécifiés.

Exemple :

Spécifiez des nombres en scannant les codes-barres comme suit :  $7 \rightarrow$  [00][7], 15  $\rightarrow$  [0][1][5]

● Pour modifier le nombre, scannez une nouvelle fois le code-barres « Sélectionner le modèle », puis scannez les codes-barres correspondant au nouveau nombre à trois chiffres.

<sup>7</sup> **Scannez le code-barres clé dont les données doivent être utilisées dans le fichier de base de données.**

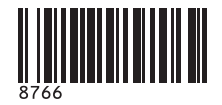

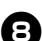

8**Scannez le code-barres « Délimiteur ».**

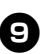

<sup>9</sup> **Scannez le code-barres « Commencer l'impression ».**

<sup>0</sup> **Les données d'objet du modèle spécifié sont remplacées par celles de la base de données et les étiquettes sont imprimées.**

#### *ABC Company*

*Walter Freeman Planning 8766*

#### <span id="page-43-1"></span><span id="page-43-0"></span>**Utilisation de P-touch Editor Lite LAN (PT-9800PCN et Windows® uniquement)**

P-touch Editor Lite LAN est une version de base d'un outil de modification d'étiquettes. Si P-touch Editor Lite LAN, installé à partir du CD-ROM inclus, est copié dans un dossier partagé du serveur, la version de P-touch Editor Lite LAN présente sur le serveur peut être utilisée par d'autres utilisateurs réseau pour créer des étiquettes ainsi que pour imprimer depuis la PT-9800PCN connectée au réseau sans avoir à installer de pilote PT-9800PCN sur l'ordinateur de chaque utilisateur.

#### **Remarque**

- Pour pouvoir utiliser P-touch Editor Lite LAN, l'adresse IP de cette imprimante doit être correctement spécifiée. Vous pouvez spécifier l'adresse IP à l'aide d'un utilitaire tel que BRAdmin Light, que vous pouvez installer depuis [Installation de l'utilitaire] sur le CD-ROM. Pour obtenir des informations détaillées sur l'utilisation de cet utilitaire, consultez la section « Définition de l'adresse IP et du masque de sous-réseau » dans le « Guide utilisateur - Réseau » (PDF).
- Sur un réseau où l'adresse IP est automatiquement affectée, par exemple avec DHCP, cette affectation s'effectue automatiquement lorsque l'imprimante est connectée au réseau, et cette dernière peut donc être utilisée immédiatement. Toutefois, étant donné que l'adresse IP peut changer de façon dynamique, nous recommandons de spécifier une adresse IP statique en cas d'utilisation de P-touch Editor Lite LAN. Pour obtenir des informations détaillées, contactez votre administrateur réseau.
- Spécifiez les paramètres après avoir consulté votre administrateur réseau.

#### **FRANÇAIS**

#### ■ **Comment installer P-touch Editor Lite LAN**

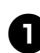

<sup>1</sup> **Démarrez l'ordinateur puis insérez le CD-ROM dans le lecteur.**

#### **Remarque**

- S'il ne démarre pas automatiquement. ouvrez les fichiers du CD-ROM puis double-cliquez sur « Setup.exe ».
- <sup>2</sup> **Cliquez sur [Installation personnalisée].**
- - <sup>3</sup> **Cliquez sur [P-touch Editor Lite LAN].**
	- <sup>4</sup> **Suivez les consignes qui s'affichent à l'écran.**

#### ■ Comment partager P-touch Editor **Lite LAN**

- Copiez le dossier contenant P-touch Editor Lite LAN depuis le dossier partagé du réseau sur votre ordinateur.
- Démarrez P-touch Editor Lite LAN depuis le dossier partagé du réseau.

#### **Remarque**

● Une étiquette créée avec P-touch Editor Lite LAN ne peut être imprimée que depuis la PT-9800PCN connectée au réseau.

#### ■ **Comment utiliser P-touch Editor Lite LAN**

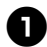

Lancez P-touch Editor Lite LAN.

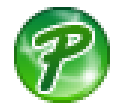

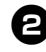

#### <sup>2</sup> **Entrez le texte de l'étiquette dans P-touch Editor Lite LAN.**

Par exemple, cliquez sur la zone de mise en page, puis entrez « Brother ».

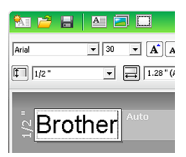

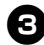

<sup>3</sup> **Cliquez sur le bouton « Imprimer ».**

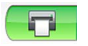

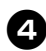

<sup>4</sup> **L'étiquette est imprimée.**

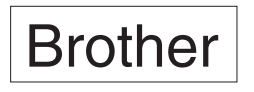

#### **Remarque**

- P-touch Editor Lite LAN est parfait pour créer des étiquettes simples. Pour créer des étiquettes plus complexes, utilisez P-touch Editor 5.0.
- Lors de la première utilisation de P-touch Editor Lite LAN, la boîte de dialogue d'ajout de raccourci s'affiche. Sélectionnez l'emplacement souhaité « Menu Démarrer », « Bureau » ou « Barre de lancement rapide », puis cochez la case et cliquez sur [OK]. Vous pouvez par la suite accéder à P-touch Editor Lite LAN à partir du raccourci.
- P-touch Editor Lite LAN utilisant la méthode d'impression réseau et non les paramètres du pilote, vous ne pouvez pas bénéficier de l'impression à grande vitesse et de l'impression en haute résolution avec du ruban HGe.
- Les tâches d'impression provenant de la version complète de P-touch Editor et envoyées depuis un autre ordinateur peuvent interrompre votre impression. P-touch Editor Lite LAN reprendra l'impression une fois la tâche d'impression de la version complète terminée.
- Pour obtenir des informations plus détaillées, reportez-vous au « Guide utilisateur - Logiciel » (PDF).

#### <span id="page-45-1"></span><span id="page-45-0"></span>**Impression des paramètres de l'imprimante**

La page des paramètres de l'imprimante présente un rapport répertoriant les paramètres de l'imprimante et les paramètres réseau (PT-9800PCN uniquement). Vous pouvez l'imprimer en utilisant le bouton d'alimentation/ de découpe de l'imprimante.

#### **Remarque**

- En plus d'autres informations détaillées. le nom du nœud et l'adresse Ethernet sont imprimés dans la liste des paramètres d'imprimante.
- Le nom de nœud par défaut de la carte réseau présente dans l'imprimante est « BRNXXXXXXXXXXXXXXX », où « XXXXXXXXXXXXXXX » correspond à l'adresse Ethernet.

#### <sup>1</sup> **Assurez-vous que la cassette à ruban TZe ou HGe est installée et que le couvercle du compartiment à ruban est fermé.**

Pour imprimer la page des paramètres de l'imprimante, nous vous conseillons d'utiliser du ruban de largeur supérieure à 24 mm.

<sup>2</sup> **Mettez l'imprimante sous tension.**

<sup>3</sup> **Appuyez sur le bouton d'alimentation/ de découpe et maintenez-le enfoncé pour imprimer les paramètres.**

### <span id="page-46-3"></span><span id="page-46-0"></span>**Paramètres d'interface série (Windows® uniquement)**

Utilisez les étapes suivantes pour modifier ou confirmer les paramètres de port et de débit sur l'ordinateur ainsi que sur l'imprimante. Utilisez les mêmes paramètres pour l'imprimante et l'ordinateur. La procédure suivante est basée sur Windows Vista<sup>®</sup>.

#### <span id="page-46-4"></span><span id="page-46-1"></span>**Définition du débit de l'ordinateur**

- <sup>1</sup> **Sur la barre des tâches, cliquez sur le bouton « Démarrer », puis sur « Panneau de configuration ».**
	- <sup>2</sup> **Sélectionnez « Imprimantes et autres périphériques » (XP)/« Matériel et audio » (Windows Vista®/Windows® 7), puis cliquez sur « Imprimantes et télécopieurs » (XP)/« Imprimante » (Windows Vista®/Windows® 7).**

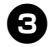

<sup>3</sup> **Cliquez avec le bouton droit sur l'icône « Brother PT-XXXX » et sélectionnez « Propriétés ».**

<sup>4</sup> **Cliquez sur l'onglet « Ports » puis sélectionnez dans la liste le port que vous utilisez.**

Pour enregistrer les paramètres, cliquez sur [Appliquer].

<sup>5</sup> **Cliquez sur l'onglet « Paramètres du périphérique » et sur « Utilitaire... », puis cliquez sur [Propriétés...] à côté d'Utilitaire.**

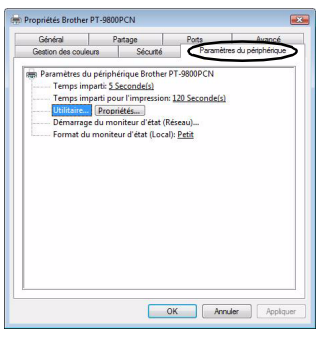

![](_page_46_Picture_11.jpeg)

<sup>6</sup> **Sélectionnez le débit souhaité.**

![](_page_46_Picture_209.jpeg)

<sup>7</sup> **Cliquez sur [Appliquer].** Le débit sera modifié.

![](_page_46_Picture_16.jpeg)

8**Cliquez sur [Quitter].**

### <sup>9</sup> **Cliquez sur [OK].**

La configuration est terminée et la fenêtre des paramètres se ferme.

#### <span id="page-46-2"></span>**Définition du débit de l'imprimante**

Pour obtenir des informations détaillées sur la définition du débit de l'imprimante, téléchargez le P-touch Template manual (manuel de l'application P-touch Template) (en anglais uniquement) depuis le site Web suivant : http://solutions.brother.com/ Choisissez votre région (par ex. Europe), votre pays, votre modèle et les Téléchargements correspondant à votre modèle.

### <span id="page-47-2"></span><span id="page-47-1"></span><span id="page-47-0"></span>**Maintenance**

Votre imprimante doit être nettoyée régulièrement pour préserver ses performances.

#### **Remarque**

● Débranchez toujours l'adaptateur secteur avant de nettoyer l'imprimante.

#### <span id="page-47-3"></span>■ **Nettoyage de l'extérieur de l'imprimante**

Essuyez toute poussière ou marque sur l'unité principale avec un chiffon doux et sec. Utilisez un tissu légèrement humidifié avec de l'eau pour retirer les marques tenaces.

#### **Remarque**

● N'utilisez pas de diluant, benzène, alcool ou tout autre solvant organique. Ces produits pourraient en effet déformer le boîtier ou endommager l'aspect de votre imprimante.

#### <span id="page-47-4"></span>■ **Nettoyage de la tête d'impression et du rouleau de la tête**

Des stries ou une mauvaise qualité d'impression des caractères indiquent généralement que la tête d'impression et le rouleau de la tête sont sales. Nettoyez la tête d'impression à l'aide d'un coton-tige sec, de la fonction de nettoyage automatique ou de la cassette de nettoyage de la tête d'impression proposée en option (TZe-CL6). Reportez-vous aux instructions fournies avec la cassette de nettoyage de la tête d'impression pour savoir comment l'utiliser.

### **AVERTISSEMENT**

Ne touchez pas la tête d'impression directement à mains nues. La tête d'impression peut être chaude.

#### **Fonction de nettoyage automatique**

Retirez la cassette à ruban, puis appuyez sur le bouton d'alimentation/de découpe.

#### **Nettoyage manuel de la tête d'impression**

![](_page_47_Picture_16.jpeg)

#### **Nettoyage manuel du rouleau de la tête**

![](_page_47_Figure_18.jpeg)

#### <span id="page-48-0"></span>■ **Nettoyage du coupe-ruban**

Environ une fois par an, nettoyez les lames de découpe en utilisant un coton-tige légèrement humidifié avec de l'alcool isopropylique (alcool à friction). De l'adhésif de ruban peut s'accumuler sur la lame du coupe-ruban après une utilisation répétée et émousser ainsi la lame, ce qui peut entraîner un bourrage du ruban au niveau du coupe-ruban.

### **MISE EN GARDE**

Ne touchez pas la lame du coupe-ruban avec les doigts.

![](_page_48_Picture_4.jpeg)

## <span id="page-49-2"></span><span id="page-49-0"></span>**Dépannage**

<span id="page-49-3"></span>í.

i.

Pour dépanner l'imprimante, consultez ci-dessous la liste des problèmes possibles.

#### <span id="page-49-1"></span>**Questions et réponses**

![](_page_49_Picture_264.jpeg)

<span id="page-50-0"></span>![](_page_50_Picture_249.jpeg)

### FRANÇAIS

![](_page_51_Picture_126.jpeg)

## <span id="page-52-0"></span>**Spécifications du produit**

#### <span id="page-52-1"></span>■ **Spécifications de l'imprimante**

![](_page_52_Picture_176.jpeg)

Le coupe-ruban à prédécoupage et à décollement automatiques est uniquement disponible avec du ruban laminé.

Les rubans TZ et HG sont également pris en charge.

FRANÇAIS

### <span id="page-53-0"></span>■ **Environnement d'exploitation**

![](_page_53_Picture_176.jpeg)

#### <span id="page-54-1"></span><span id="page-54-0"></span>**Procédure générale pour la fonction BTP (impression de modèles de code-barres)**

La procédure générale pour l'utilisation de la fonction BTP (impression de modèles de code-barres) est décrite ci-dessous.

Pour obtenir des informations détaillées sur la spécification des différents paramètres, consultez la section « [Fonction BTP \(impression de modèles de code-barres\)](#page-37-1) » ( $\rightarrow$  P. 37).

![](_page_54_Figure_4.jpeg)

#### <span id="page-55-2"></span><span id="page-55-1"></span><span id="page-55-0"></span>**Liste des codes-barres pour la spécification des paramètres**

Il s'agit des codes-barres permettant de spécifier les paramètres utilisés avec la « [Fonction BTP](#page-37-1)  [\(impression de modèles de code-barres\)](#page-37-1) »  $(\rightarrow P. 37)$ .

#### **Remarque**

● Lorsque vous utilisez les codes-barres de cette liste, définissez « Trigger for P-touch Template Printing » et « Command Prefix Character » sur leurs valeurs par défaut dans les paramètres de P-touch Template.

■ Commande de modèle P-touch (initialisation + début de la spécification **des paramètres)**

![](_page_55_Picture_6.jpeg)

#### ■ **Paramètres de base**

![](_page_55_Picture_8.jpeg)

![](_page_55_Picture_10.jpeg)

![](_page_55_Picture_12.jpeg)

![](_page_55_Picture_14.jpeg)

**• Nombre de copies\*2**

![](_page_55_Picture_16.jpeg)

![](_page_55_Picture_18.jpeg)

**• Découpe à moitié activée\*<sup>1</sup> • Découpe à moitié désactivée**

![](_page_55_Picture_20.jpeg)

**• Impression en chaîne activée • Impression en chaîne désactivée\*<sup>1</sup>**

![](_page_55_Picture_22.jpeg)

**• Impression en miroir activée • Impression en miroir désactivée\*1**

![](_page_55_Picture_24.jpeg)

![](_page_56_Figure_0.jpeg)

![](_page_56_Figure_1.jpeg)

![](_page_56_Figure_2.jpeg)

![](_page_56_Figure_3.jpeg)

![](_page_57_Figure_0.jpeg)

■ **Sélectionner le modèle**

![](_page_57_Picture_2.jpeg)

**FRANCAIS** 

TSOO8^FI

■ **Délimiteur**

![](_page_57_Picture_4.jpeg)

■ **Commencer l'impression**

![](_page_57_Picture_6.jpeg)

\*1 Il s'agit du paramètre par défaut.

\*2 Ils sont utilisés lors de la spécification du nombre de copies imprimées et lors de la sélection d'un numéro de modèle.

Scannez les codes-barres pour spécifier un nombre à trois chiffres, tel que [00][7] ou [0][1][5]. Le paramètre est automatiquement appliqué lorsque trois chiffres ont été spécifiés. Pour modifier des réglages, scannez une nouvelle fois le code-barres « Nombre de copies » lorsque vous modifiez le nombre de copies, ou scannez une nouvelle fois « Sélectionner le modèle » lorsque vous modifiez le numéro de modèle, puis scannez les codes-barres pour le nouveau numéro à trois chiffres.

### <span id="page-58-0"></span>**Accessoires**

<span id="page-58-1"></span>r.

Procurez-vous des cassettes à ruban auprès de votre revendeur agréé le plus proche. Utilisez des rubans Brother TZe ou HGe avec cette imprimante. Brother ne pourra être tenue responsable de tout problème provoqué par l'utilisation de fournitures non agréées.

## <span id="page-59-0"></span>**Index**

### *A*

![](_page_59_Picture_293.jpeg)

### *B*

![](_page_59_Picture_294.jpeg)

### *C*

![](_page_59_Picture_295.jpeg)

### *D*

![](_page_59_Picture_296.jpeg)

### *E*

![](_page_59_Picture_297.jpeg)

### *G*

![](_page_59_Picture_298.jpeg)

## *I*

![](_page_59_Picture_299.jpeg)

![](_page_59_Picture_300.jpeg)

### *M*

![](_page_59_Picture_301.jpeg)

### *N*

![](_page_59_Picture_302.jpeg)

### *O*

![](_page_59_Picture_303.jpeg)

### *P*

![](_page_59_Picture_304.jpeg)

## *Q*

![](_page_59_Picture_305.jpeg)

### *R*

![](_page_59_Picture_306.jpeg)

### *S*

![](_page_60_Picture_31.jpeg)

### *V*

![](_page_60_Picture_32.jpeg)

# brother

LAC640001 Imprimé en Chine

![](_page_61_Picture_2.jpeg)